# Fujitsu Desktop ESPRIMO

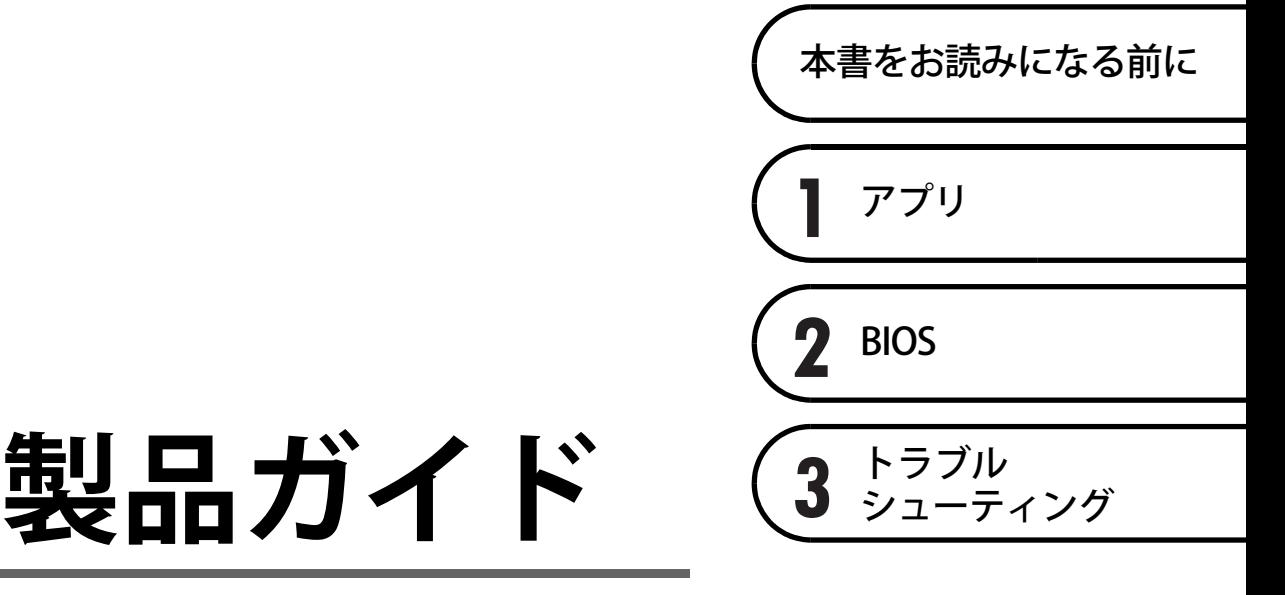

**(共通編)**

# 目次

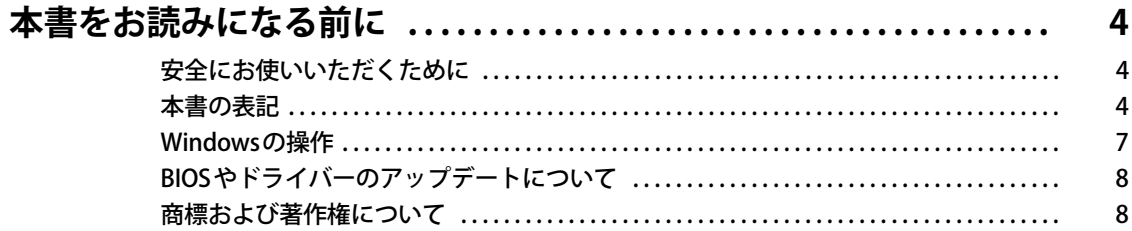

# 第1章 アプリ

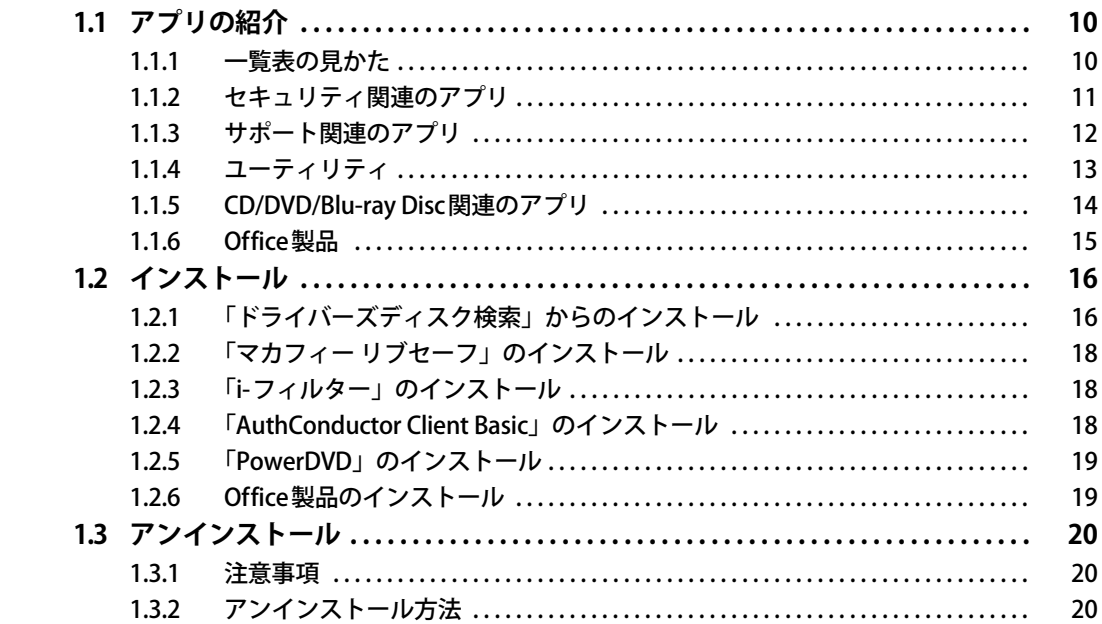

# 第2章 BIOS

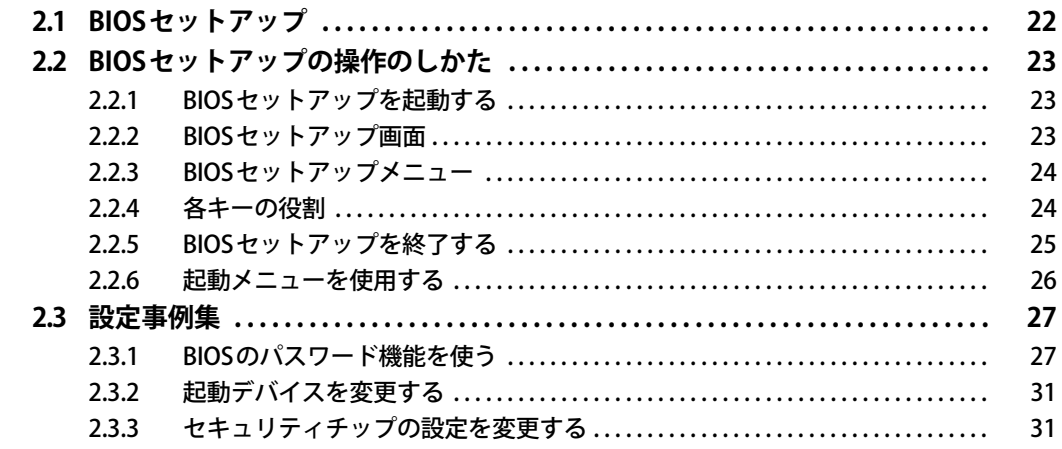

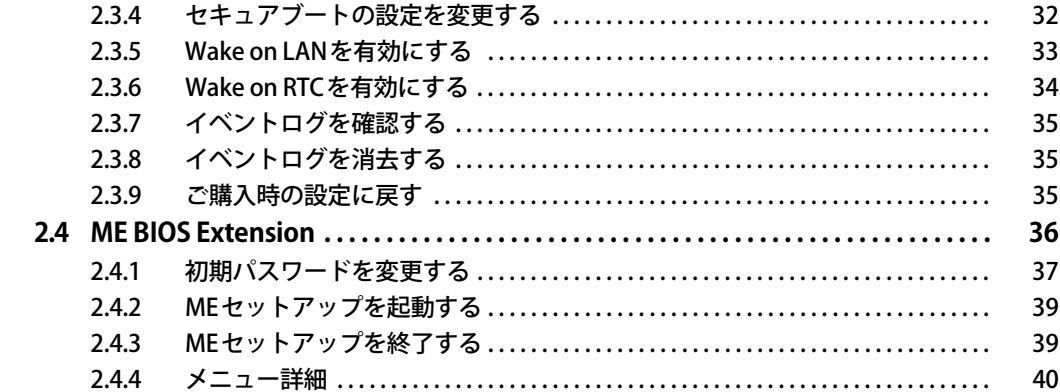

# 第3章 トラブルシューティング

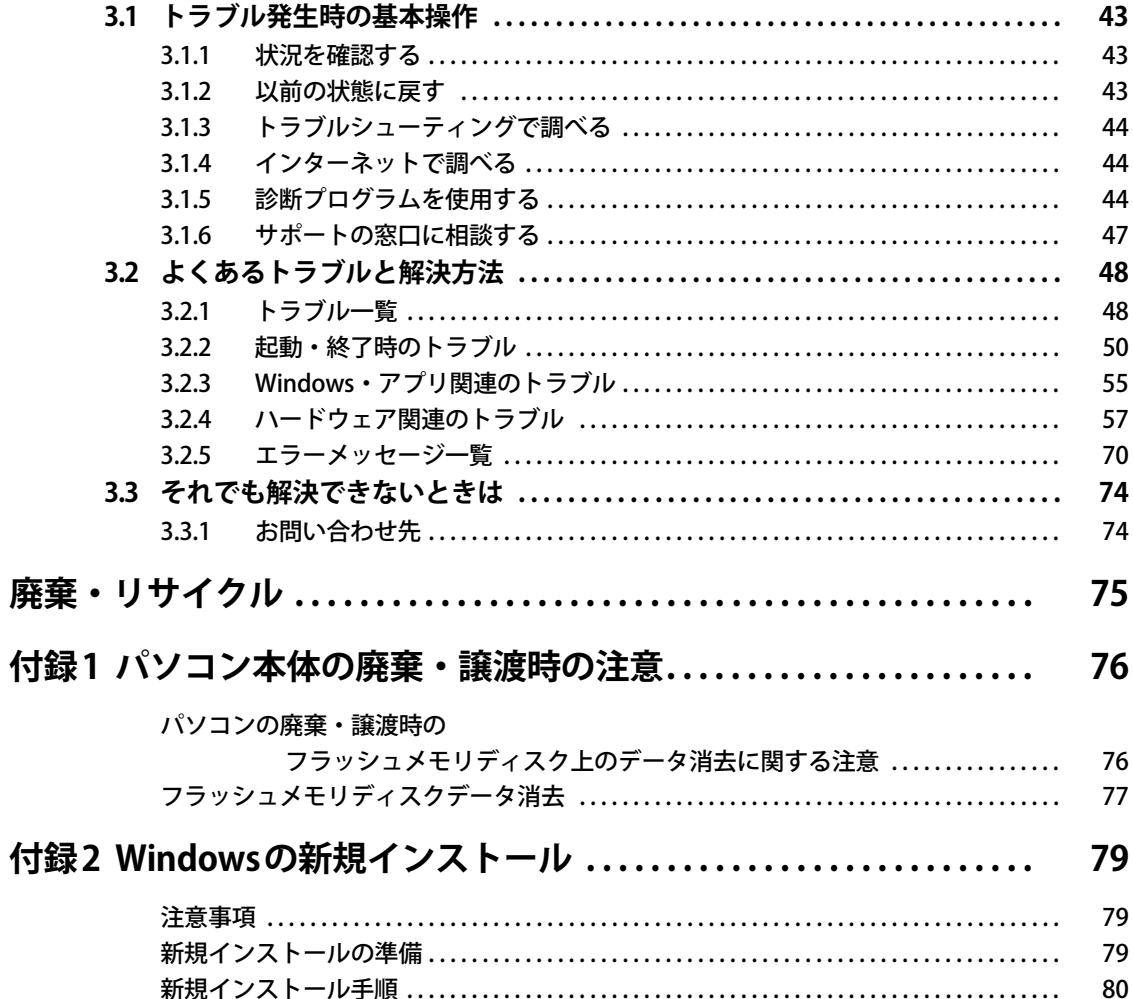

# <span id="page-3-0"></span>本書をお読みになる前に

## <span id="page-3-1"></span>**安全にお使いいただくために**

本製品を安全に正しくお使いいただくための重要な情報が『取扱説明書』に記載されています。 特に、「安全上のご注意」をよくお読みになり、理解されたうえで本製品をお使いください。

### <span id="page-3-2"></span>**本書の表記**

本書の内容は2023年9月現在のものです。お問い合わせ先やURLなどが変更されている場合は、 ご購入元へお問い合わせください。詳しくは、『取扱説明書』をご覧ください。

#### **■ 本文中の記号**

本文中に記載されている記号には、次のような意味があります。

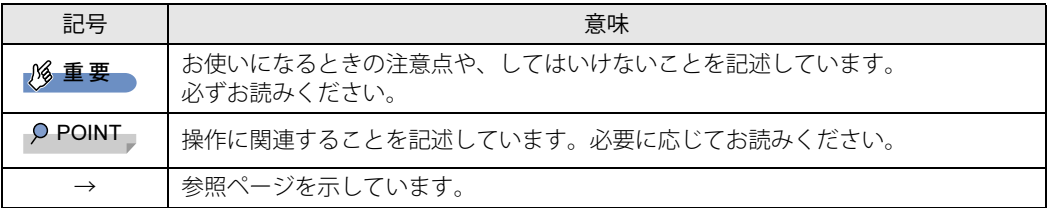

#### **■ キーの表記と操作方法**

本文中のキーの表記は、キーボードに書かれているすべての文字を記述するのではなく、説明に 必要な文字を次のように記述しています。

例:【Ctrl】キー、【Enter】キー、【→】キーなど

また、複数のキーを同時に押す場合には、次のように「+」でつないで表記しています。

例:【Ctrl】+【F3】キー、【Shift】+【↑】キーなど

#### **■ 連続する操作の表記**

本文中の操作手順において、連続する操作手順を、「→」でつなげて記述しています。

例: コントロールパネルの「システムとセキュリティ」をクリックし、「システム」をクリックし、 「デバイス マネージャー」をクリックする操作 ↓

「システムとセキュリティ」→「システム」の「デバイス マネージャー」の順にクリックします。

#### **■ ウィンドウ名の表記**

本文中のウィンドウ名は、アドレスバーの最後に表示されている名称を表記しています。

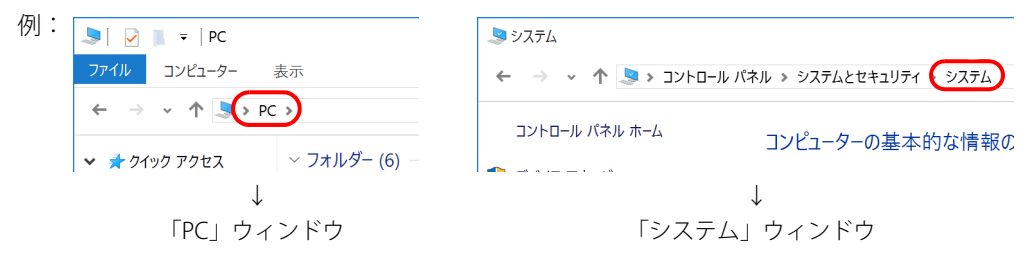

#### **■ 画面例およびイラスト**

本文中の画面およびイラストは一例です。お使いの機種やモデルによって、実際に表示される画 面やイラスト、およびファイル名などが異なることがあります。また、イラストは説明の都合上、 本来接続されているケーブル類を省略したり形状を簡略化したりしていることがあります。

#### **■ 周辺機器の使用**

本文中の操作手順において、DVDなどを使用することがあります。 操作に必要なドライブなどが搭載されていないモデルをお使いの場合は、必要に応じて別売の周 辺機器を用意してください。 使用できる周辺機器については、富士通製品情報ページ内にある「システム構成図」([https://](https://jp.fujitsu.com/platform/pc/product/catalog_syskou/) [jp.fujitsu.com/platform/pc/product/catalog\\_syskou/\)](https://jp.fujitsu.com/platform/pc/product/catalog_syskou/) をご覧ください。 また、使用方法については、周辺機器のマニュアルをご覧ください。

#### **■ 本文に記載しているディスク**

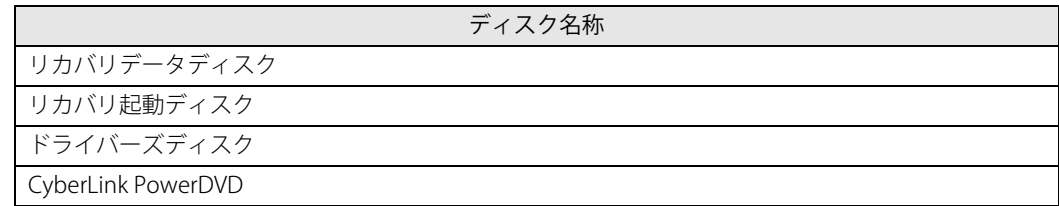

ご購入時の構成によっては、これらのディスクは添付されていません。 本パソコンに格納されているイメージからディスクを作成する必要があります。作成方法につい ては『リカバリガイド』をご覧ください。

#### **■ 本文に記載している仕様とお使いの機種との相違**

ご購入時の構成によっては、本文中の説明がお使いの機種の仕様と異なる場合があります。 あらかじめご了承ください。 なお、本文内において書き分けがある箇所については、お使いの機種の情報をお読みください。

### **■ 製品名の表記**

本文中では、製品名称を次のように略して表記します。

#### **□ パソコン品名**

<span id="page-5-10"></span><span id="page-5-8"></span><span id="page-5-7"></span><span id="page-5-2"></span><span id="page-5-1"></span><span id="page-5-0"></span>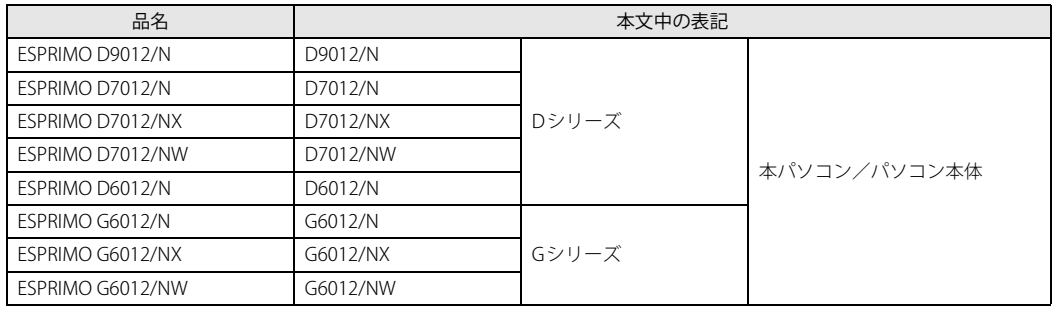

#### <span id="page-5-9"></span><span id="page-5-6"></span><span id="page-5-5"></span><span id="page-5-4"></span><span id="page-5-3"></span>**□ モデル名 (Gシリーズの場合)**

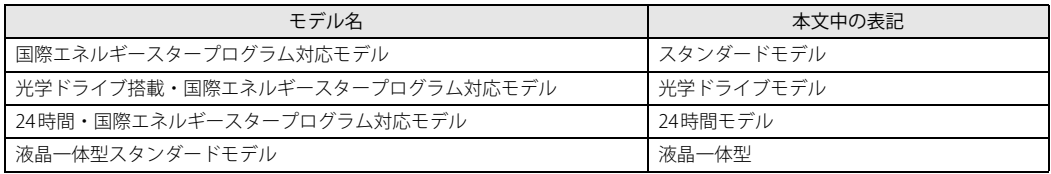

#### **□ 製品名称**

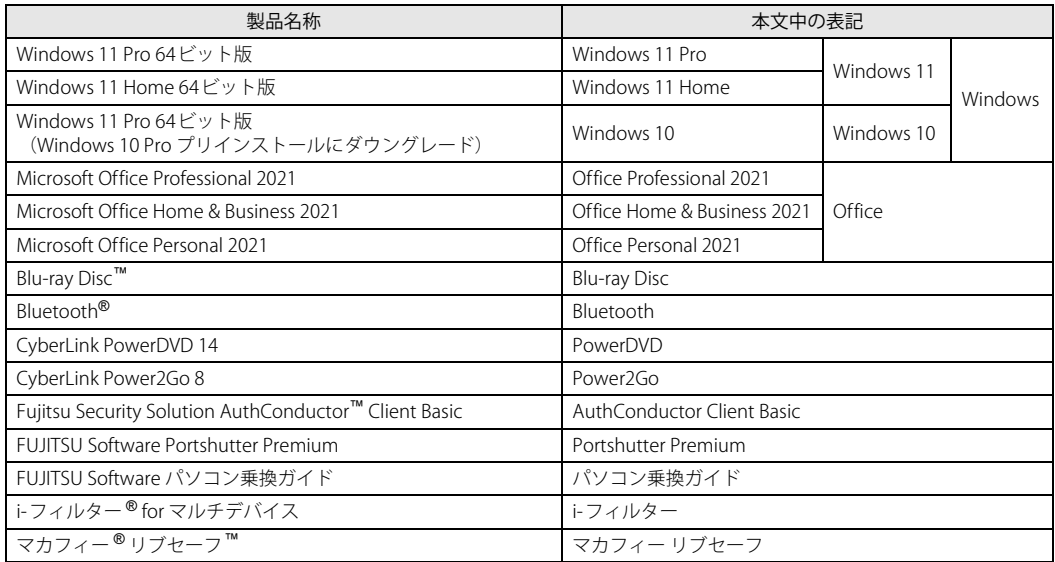

# <span id="page-6-0"></span>**Windowsの操作**

## <span id="page-6-1"></span>**■ 「コントロールパネル」 ウィンドウ**

次の手順で「コントロールパネル」ウィンドウを表示させてください。

#### **□ Windows 11の場合**

1 「スタート」ボタン→画面右上の「すべてのアプリ」→「Windows ツール」の順 にクリックし、「コントロールパネル」をダブルクリックします。

**□ Windows 10の場合**

1 「スタート」ボタン→「Windows システム ツール」→「コントロールパネル」の 順にクリックします。

#### **■ Windowsのヒント**

本書で説明されていないWindowsの機能については、次の操作で表示されるWindowsのヒントを ご覧ください。 Windowsのヒントのご利用は、ネットワークに接続する必要があります。

**□ Windows 11の場合**

1 「スタート」ボタン→画面右上の「すべてのアプリ」→「ヒント」をクリックします。

#### **□ Windows 10の場合**

1 「スタート」ボタン→「ヒント」をクリックします。

#### **■ ユーザーアカウント制御**

本書で説明しているWindowsの操作の途中で、「ユーザーアカウント制御」ウィンドウが表示さ れる場合があります。これは、重要な操作や管理者の権限が必要な操作の前にWindowsが表示し ているものです。表示されるメッセージに従って操作してください。

# <span id="page-7-0"></span>**BIOSやドライバーのアップデートについて**

本パソコンには、さまざまなアプリや周辺機器の接続/制御に必要なBIOS、ドライバーなどが搭 載されています。

これらのアプリ、BIOS、ドライバーに対して、アップデートプログラムが提供されることがあり ます。

アップデートプログラムには、次のような内容が含まれています。

- 機能の向上、追加
- 操作性の向上
- 品質改善

本パソコンをより快適にお使いいただくために、常に最新版のBIOSやドライバーを適用してくだ さい。

アップデート方法については、弊社アップデートサイト[\(https://www.fmworld.net/biz/fmv/](https://www.fmworld.net/biz/fmv/index_down.html) [index\\_down.html\)](https://www.fmworld.net/biz/fmv/index_down.html) をご覧ください。

#### $P$  POINT

▶ 本パソコンには、インターネットを経由して、ドライバーやアプリの更新プログラムの有無を 定期的にチェックして通知する「アップデートナビ」が搭載されています。 [「1.1.3 サポート関連のアプリ」\(→P.12\)を](#page-11-1)ご覧になり、アップデートナビを有効にしてお使 いください。

# <span id="page-7-1"></span>**商標および著作権について**

Intel、インテル、Intel ロゴ、Intel vProは、アメリカ合衆国および / またはその他の国における Intel Corporation の商標です。 Blu-ray Disc™は、ブルーレイディスクアソシエーションの商標です。 Bluetooth<sup>®</sup> ワードマークおよびロゴは登録商標であり、Bluetooth SIG, Inc.が所有権を有します。富士通株式会社は使用許諾 の下でこれらのマークおよびロゴを使用しています。 デジタルアーツ/DIGITAL ARTS、ZBRAIN、アイフィルター /i-フィルターはデジタルアーツ株式会社の登録商標です。 McAfee、マカフィー、McAfeeのロゴ、McAfee LiveSafe、およびマカフィー リブセーフは、米国法人McAfee, LLCもしくは 米国の国内外にあるその関係会社の商標または登録商標です。 その他の各製品名は、各社の商標、または登録商標です。 その他の各製品は、各社の著作物です。 その他のすべての商標は、それぞれの所有者に帰属します。

Copyright Fujitsu Limited 2023

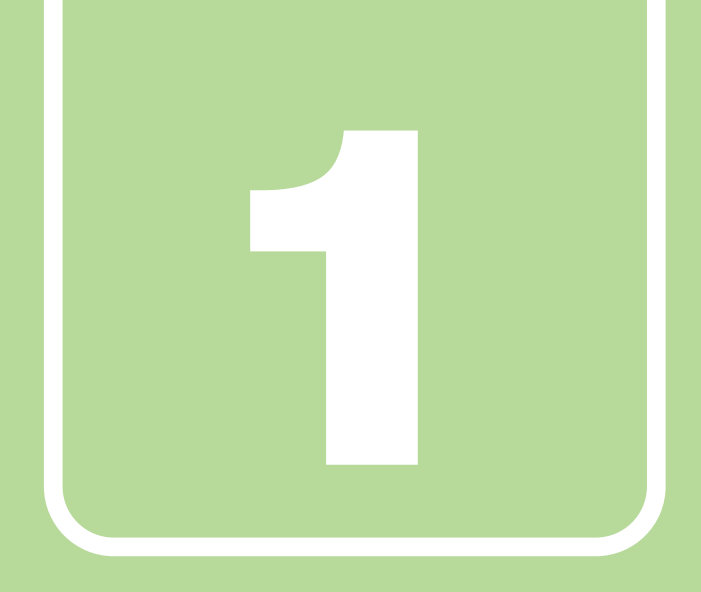

**第1章**

# アプリ

<span id="page-8-1"></span><span id="page-8-0"></span>本パソコンにプリインストール(添付)されているア プリの概要や、インストール、アンインストール方法 を説明しています。

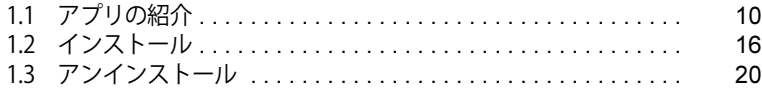

# <span id="page-9-0"></span>1.1 アプリの紹介

ここでは、本パソコンにプリインストールまたは添付されているアプリの概要と、ご購 入時の提供形態を説明しています。

ご購入時にインストールされているアプリは、削除してしまったり、データやファイル が破損したりした場合に再インストールできるように、「ドライバーズディスク」など に格納されています。

また、ご購入時にはインストールされておらず、お使いになる前にCドライブなどから インストールするアプリもあります。

各アプリの格納場所は、次ページ以降の一覧表で確認してください。

その他の情報については次をご覧ください。

- アプリの使い方 ヘルプまたは「Readme.txt」などの説明ファイルをご覧ください。 ヘルプは、【F1】キーを押したり「ヘルプ」をクリックしたりすることで表示されます。
- インストール方法 [「1.2 インストール」\(→P.16\)](#page-15-0)をご覧ください。
- カスタムメイドのアプリおよび一部のアプリ インターネット上のマニュアル [\(https://www.fmworld.net/biz/fmv/support/fmvmanual/](https://www.fmworld.net/biz/fmv/support/fmvmanual/))の 機能別のマニュアルをご覧ください。

# <span id="page-9-1"></span>**1.1.1 一覧表の見かた**

アプリ一覧表の欄にある項目や記号について説明します。

ご購入時のアプリの提供形態について

- : ご購入時にインストール済み
- ◆ : ご購入時にインストール済み(「ドライバーズディスク」にも格納されています)
- ◇ :Cドライブに格納(ご購入時はインストールされていません)
- ▲:「ドライバーズディスク」に格納(ご購入時はインストールされていません)
- ◎ :アプリの専用ディスクに格納(ご購入時はインストールされていません)
- :起動メニューより選択 [\(→P.26\)](#page-25-1)

「ドライバーズディスク」や各アプリのディスクは、本パソコンのフラッシュメモリディスクに 格納されています。

ディスクがお手元にない場合は、フラッシュメモリディスクからディスクを作成してください。 作成方法については『リカバリガイド』をご覧ください。

# <span id="page-10-0"></span>**1.1.2 セキュリティ関連のアプリ**

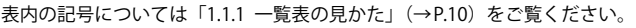

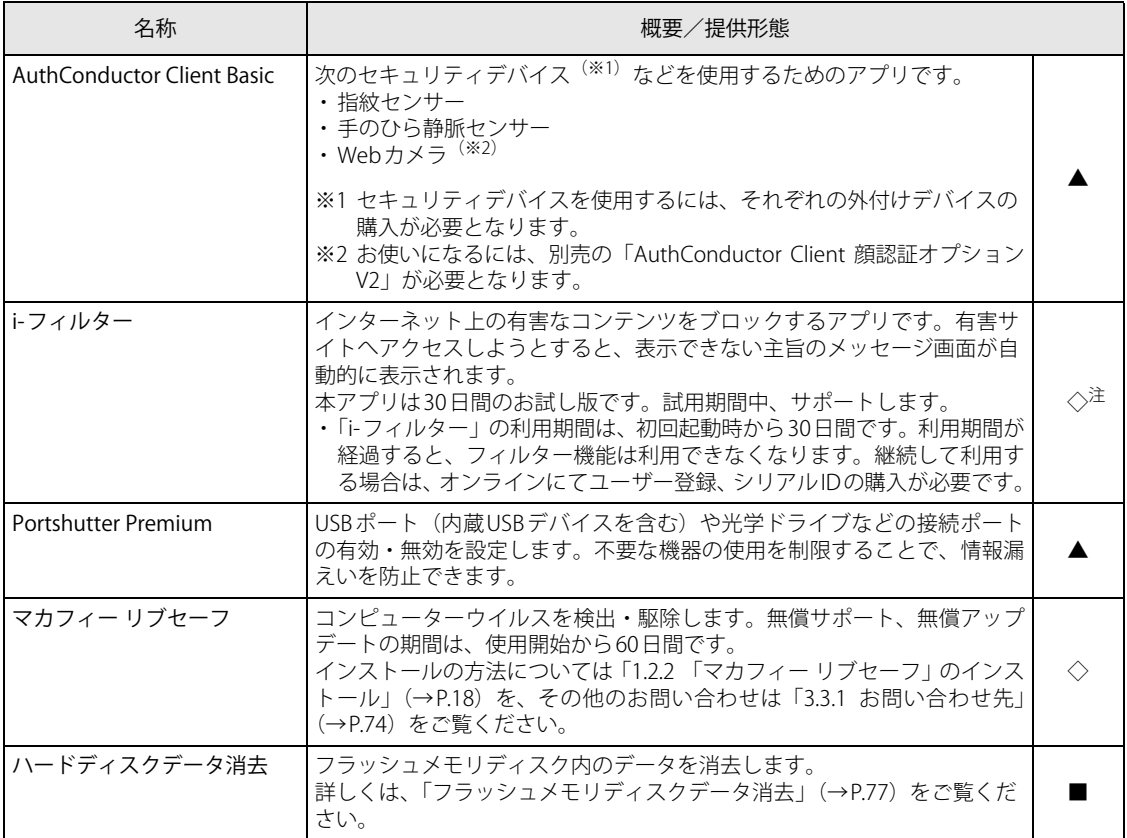

<span id="page-10-1"></span>注 : 「i-フィルター」は「ドライバーズディスク」にも格納されていますが、C ドライブに格納されたデータからインストールしてく<br>- ださい[。\(→P.18\)](#page-17-1)

# <span id="page-11-1"></span><span id="page-11-0"></span>**1.1.3 サポート関連のアプリ**

表内の記号については[「1.1.1 一覧表の見かた」\(→P.10\)を](#page-9-1)ご覧ください。

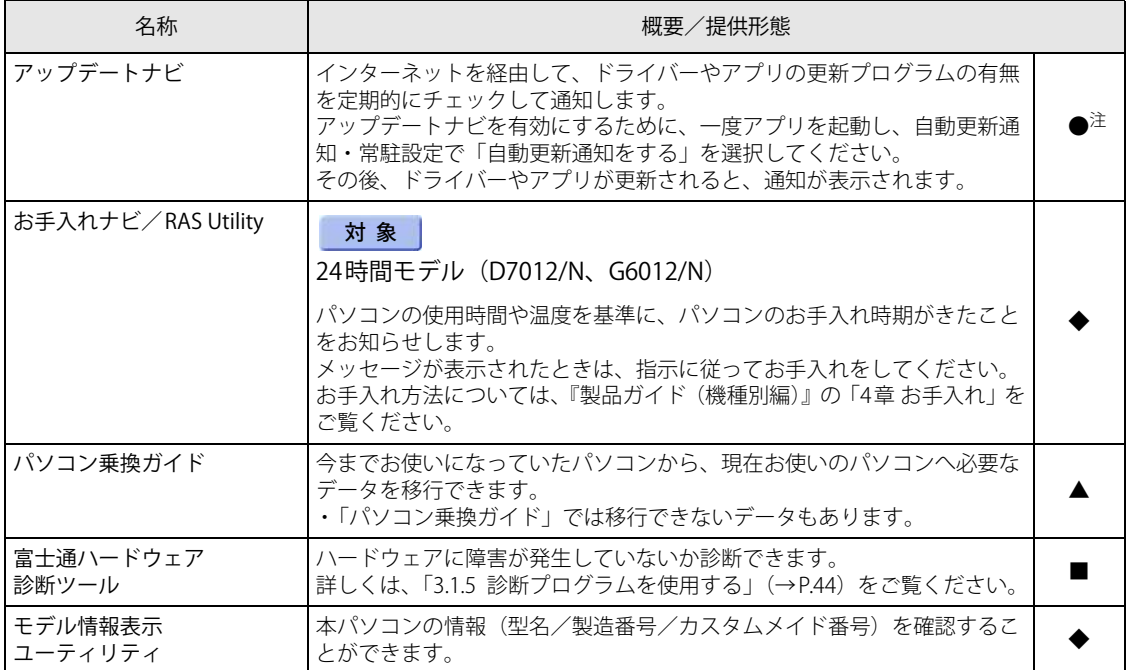

<span id="page-11-2"></span>

注 : 本アプリは「ドライバーズディスク」には格納されていません。 再インストールする場合は、ストアから本アプリをインストールする必要があります。 ※ストアのURLやインストール時の注意については、「ドライバーズディスク」内にある「Readme.txt」をご確認ください。

# <span id="page-12-0"></span>**1.1.4 ユーティリティ**

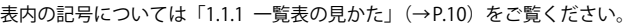

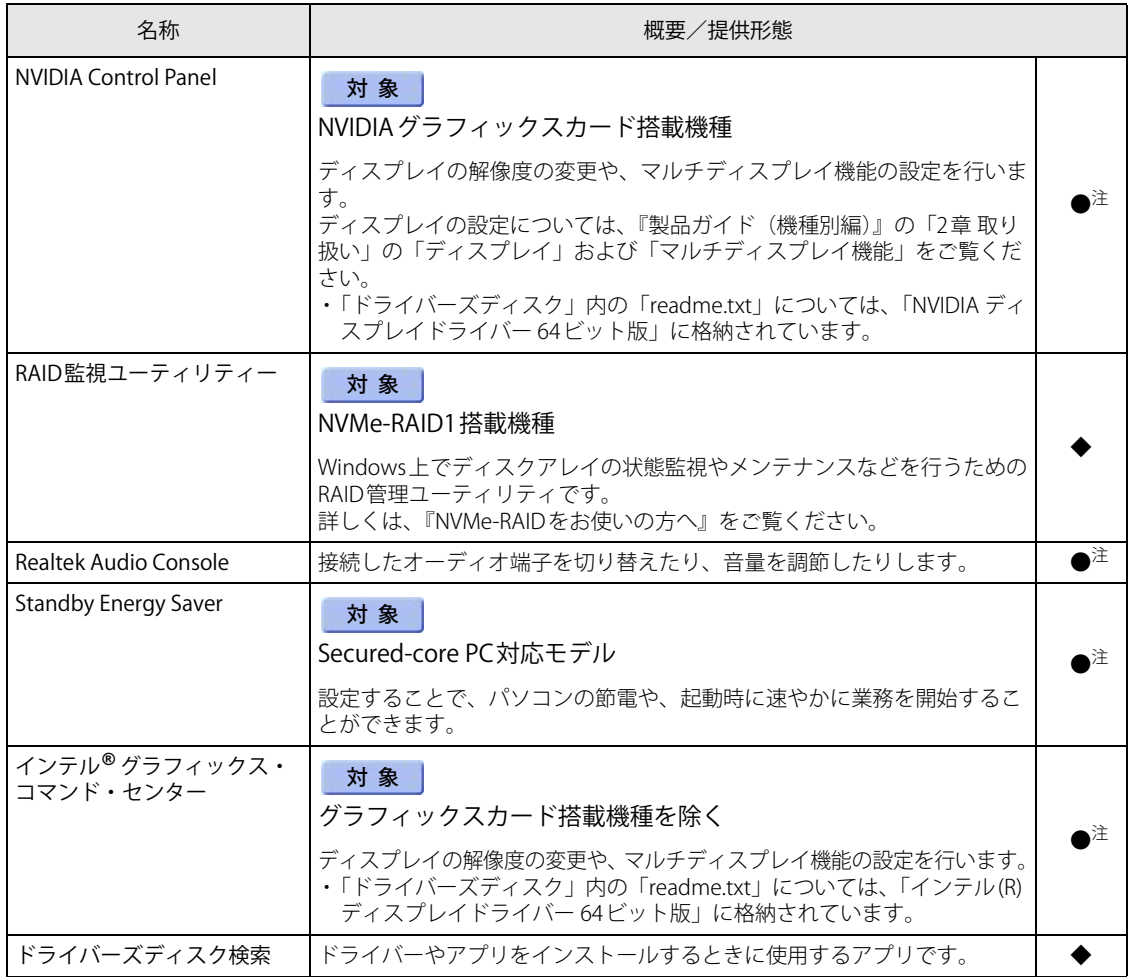

<span id="page-12-1"></span>

注 : 本アプリは「ドライバーズディスク」には格納されていません。 再インストールする場合は、ストアから本アプリをインストールする必要があります。 ※ストアのURLやインストール時の注意については、「ドライバーズディスク」内にある「Readme.txt」をご確認ください。

# <span id="page-13-0"></span>**1.1.5 CD/DVD/Blu-ray Disc関連のアプリ**

表内の記号については[「1.1.1 一覧表の見かた」\(→P.10\)を](#page-9-1)ご覧ください。

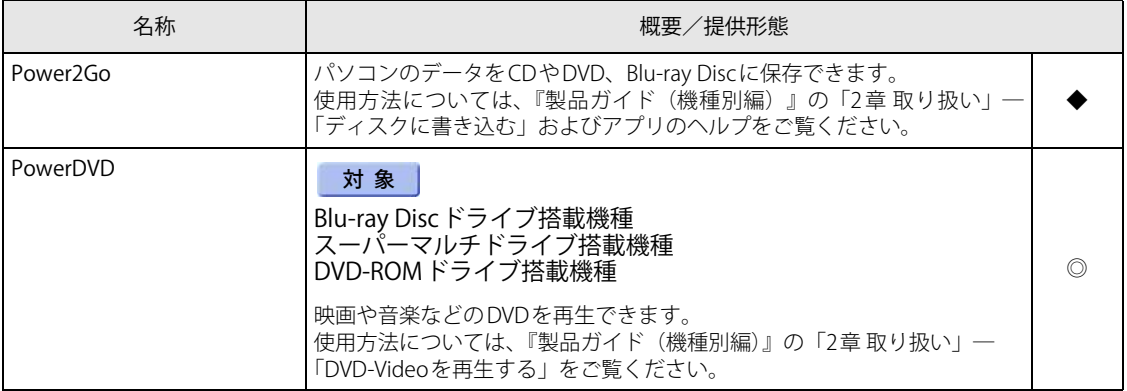

# <span id="page-14-0"></span>**1.1.6 Office製品**

カスタムメイドで選択したアプリをご覧ください。

ご購入時にOfficeはインストールされています。Officeをお使いになる場合は、ライセンス認証が 必要です。詳しくは[、「1.2.6 Office製品のインストール」\(→P.19\)](#page-18-1)またはアプリに添付のマニュ アルをご覧ください。

### 18重 要

▶ リカバリを実行した場合、Officeはインストールされません。 マイクロソフト社のホームページ ([https://www.office.com/jppipcsetup/\)](https://www.office.com/jppipcsetup/) からOffice製品を ダウンロードしてください。

表内の記号については[「1.1.1 一覧表の見かた」\(→P.10\)を](#page-9-1)ご覧ください。

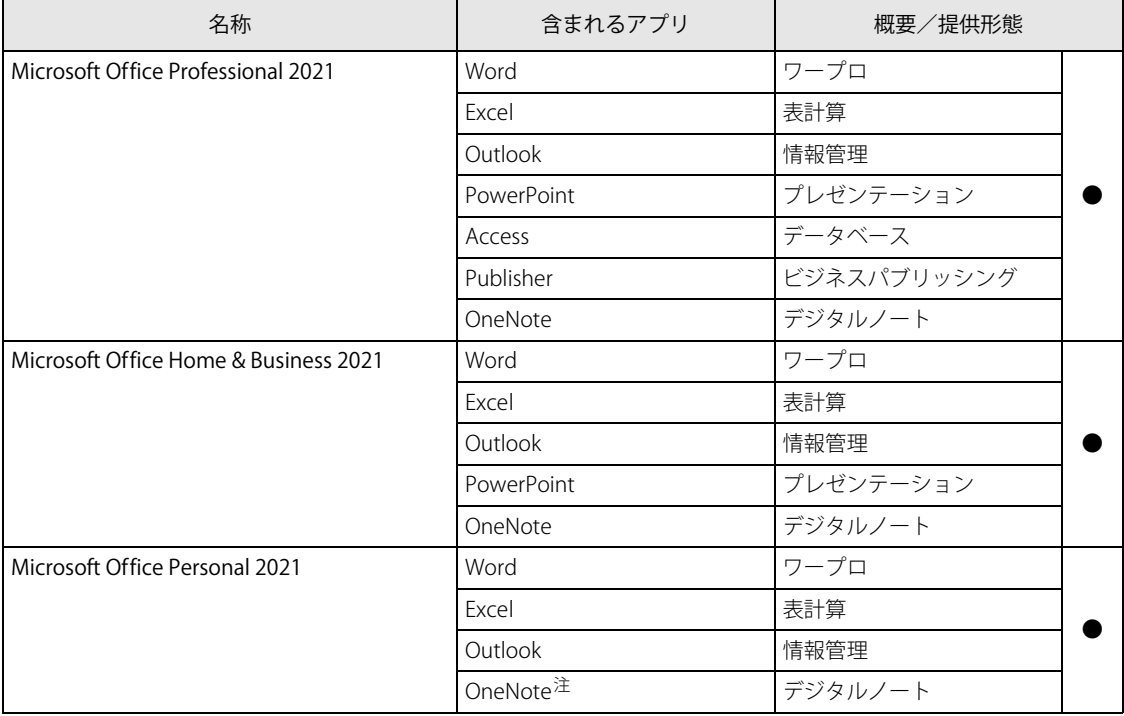

<span id="page-14-1"></span>注 : Windows 11のみ、フリーライセンス版のOneNoteが含まれます。

# <span id="page-15-0"></span>1.2 インストール

インストール方法はお使いになるアプリにより異なります。

データの格納されたフォルダー内にある「Readme.txt」などの説明ファイルや、機能 別マニュアル、アプリに添付のマニュアルなどを必ずご確認のうえ、手順に従ってイン ストールしてください。

### 重 要

- ▶ 誤ったドライバーをインストールした場合、本パソコンが正しく動作しなくなり、リカバリが必 要となることがあります。必ずOSや機種名を確認し、正しいドライバーを使用してください。
- ▶ すでにインストールされているドライバーについては、特に問題がない限りインストールしな いでください。
- ▶ 管理者アカウントでWindowsにサインインしてからインストールしてください。

# <span id="page-15-1"></span>**1.2.1 「ドライバーズディスク検索」からのインストール**

### 重 要

▶ 本パソコンにプリインストールされているアプリやドライバーの一部は、ドライバーズディス ク検索に格納されていないものもあります。 再インストールする場合には、ストアからインストールする必要があります。 各アプリやドライバーのフォルダに格納されている「Readme.txt」に、ストアのURLやインス トール時の注意について記載していますので、必ずご確認ください。

「ドライバーズディスク」<sup>[\(注](#page-15-2))</sup>とフラッシュメモリディスクに格納されているアプリやドライバー は、「ドライバーズディスク検索」からインストールできます。

- <span id="page-15-2"></span>注 : ・「i-フィルター」をインストールする場合は、「1.2.3 「i-フィルター」のインストール」(→P.18) をご覧ください。
	- ・「PowerDVD」をインストールする場合は[、「1.2.5 「PowerDVD」のインストール」\(→P.19\)を](#page-18-0)ご覧ください。 ・「AuthConductor Client Basic」をお使いになるには、認証デバイスによりドライバーのインストールが必要になる 場合があります。インストール方法については、必ず[「1.2.4 「AuthConductor Client Basic」のインストール」](#page-17-2) [\(→P.18\)](#page-17-2)をご覧ください。

重 要

- ▶ Office製品は「ドライバーズディスク検索」からインストールできません。 [「1.2.6 Office製品のインストール」\(→P.19\)](#page-18-1)をご覧ください。
- ▶ 「ドライバーズディスク」は、本パソコンのフラッシュメモリディスクに格納されています。 ディスクがお手元にない場合はフラッシュメモリディスクからディスクを作成してください。 作成方法については『リカバリガイド』をご覧ください。
- ▶ ドライバーやアプリのアップデート版は、弊社アップデートサイトに公開されています。シス テムの安定稼働のため、常に最新版のドライバーやユーティリティを適用することをお勧めし ます。なお、本パソコンに搭載されているすべてのドライバーやアプリが公開されているわけ ではありません。

#### 1 次の操作を行います。

●ディスクからインストールする場合 1. ディスクをセットします。 「ドライバーズディスク検索」が起動します。

#### $\overline{P}$  POINT

- 画面右下にメッセージが表示された場合は、そのメッセージをクリックし、続けて 「DRVCDSRC.exeの実行」をクリックしてください。
- ▶ 「ドライバーズディスク検索」が起動しない場合は、次のように操作してください。
	- 1. 「スタート」ボタンを右クリックし、「エクスプローラー」をクリックします。
	- 2. ウィンドウ左の「PC」をクリックします。
	- 3. ディスクをセットしたドライブのアイコンを右クリックし、表示されたメニューから「自 動再生を開く」をクリックします。
	- 4. 「DRVCDSRC.exeの実行」をクリックします。
- ●フラッシュメモリディスクのデータからインストールする場合
	- 1. 次の操作を行います。
		- ・ Windows 11の場合
		- 1.「スタート」ボタン→画面右上の「すべてのアプリ」→「ドライバーズディスク検 索(ハードディスク)」の順にクリックします。
		- ・ Windows 10の場合
		- 1.「スタート」ボタン→「Fujitsu -ドライバーズディスク検索」→「ドライバーズディ スク検索(ハードディスク)」の順にクリックします。
- 2. メッセージが表示されたら、「OK」をクリックします。 「ドライバーズディスク検索」が起動します。
- 2 「ソフトウェアの検索条件」で機種名が選択できる場合は、お使いの機種名を選択 します。
- 3 「ソフトウェアの検索条件」でお使いのOSを選択します。
- 4 「種別」に「すべて」を選択します。
- 5 インストールするアプリを選択します。 「内容」に、インストールするアプリのフォルダーが表示されます。
- 6 「インストール方法の確認」をクリックします。 Readmeなどのテキストファイルを選択するウィンドウが表示されます。

### 重 要

▶ 「表示可能なファイルがありません。」というメッセージが表示された場合 「内容」に表示されている「readme」から始まるファイルをダブルクリックして、ファイルを 開いてください。

#### 7 テキストファイルを選択し、「開く」をクリックします。

テキストファイルの手順に従って、ドライバーをインストールしてください。

●Portshutter Premiumをインストールする場合 デバイス制御、ネットワーク制御でインストール方法が異なります。 それぞれのアプリの説明書をご覧になりインストールしてください。

・ デバイス制御 「PortshutterPremiumDevice」フォルダの「操作マニュアル.pdf」 ・ ネットワーク制御

「PortshutterPremiumNetwork」フォルダの「操作マニュアル.pdf」

●Power2Goをインストールする場合

必ずReadmeの手順で行ってください。指定場所以外にはインストールしないでください。

ドライバーのインストール完了後、本パソコンが再起動します。

# <span id="page-17-0"></span>**1.2.2 「マカフィー リブセーフ」のインストール**

#### **POINT**

- ▶ 「マカフィー リブセーフ」をインストールしていると、お使いのアプリによっては正常にイン ストールされなかったり、不具合が発生したりすることがあります。
- 1 次のファイルをご覧になり、インストールします。 C:¥Fujitsu¥Bundle¥MLS¥Readme.txt
- 2 インストールが完了したら本パソコンを再起動します。

#### 重 要

- ▶ ウイルス定義ファイルは、常に最新の状態でお使いください。詳しくは「マカフィー リブ セーフ」のヘルプをご覧ください。
- ▶ ウイルス定義の更新は、システム管理者の指示に従って実行してください。
- ▶ 定義を更新するには、インターネットに接続できる環境が必要です。

# <span id="page-17-1"></span>**1.2.3 「i-フィルター」のインストール**

Cドライブに格納されています。次のファイルをご覧になり、インストールしてください。 C:\Fujitsu\Bundle\I-Filter\Readme.txt

# <span id="page-17-2"></span>**1.2.4 「AuthConductor Client Basic」のインストール**

「AuthConductor Client Basic」は「ドライバーズディスク」に格納されていますが、インストー ルの方法や順番が、他のアプリとは異なります。「AuthConductor Client Basic」のインストール 方法については、AuthConductor Client Basicのマニュアルをご覧ください。

# <span id="page-18-0"></span>**1.2.5 「PowerDVD」のインストール**

対 象 Blu-ray Discドライブ搭載機種 スーパーマルチドライブ搭載機種 DVD-ROMドライブ搭載機種

「PowerDVD」は「CyberLink PowerDVD」ディスクからインストールします。 インストール方法については、ディスク内の「Readme.txt」をご覧ください。

# 重 要

▶ 「CyberLink PowerDVD」ディスクは、本パソコンのフラッシュメモリディスクに格納されてい ます。

ディスクがお手元にない場合はフラッシュメモリディスクからディスクを作成してください。 作成方法については『リカバリガイド』をご覧ください。

# <span id="page-18-1"></span>**1.2.6 Office製品のインストール**

重 要

▶ インターネットに接続して操作してください。

- 1 次の操作を行います。
	- ●Windows 11の場合

1.「スタート」ボタン→画面右上の「すべてのアプリ」→「Word」の順にクリックします。

●Windows 10の場合

1.「スタート」ボタン→「Word」の順にクリックします。

#### 2 この後は、画面に従って操作します。

・使用許諾契約の同意 ライセンス条項を表示して必ずお読みください。

Office製品のご利用は「Officeの更新」を適用して、常に最新の状態に更新してください。

### 重 要

- ▶ ご購入時に添付のディスクを使ってリカバリを実行した場合、Office製品はインストールされま せん。マイクロソフト社のホームページからOffice製品をダウンロードしてください。 インストール方法については、次のホームページの「PCに搭載されたOffice 2021 (中小企業向 け)」の「プロダクト キーなし<sup>[\(注](#page-18-2))</sup>」の項目をご覧ください。 <https://www.office.com/jppipcsetup/>
	- 注 :本パソコンに搭載されているOffice製品は、デジタルライセンスによって「ライセンス認証」を行うた め、プロダクト キーは添付されていません。
- <span id="page-18-2"></span>▶ オフライン(インターネットに接続できない場合)での再インストールはサポートしていません。

# <span id="page-19-0"></span>1.3 アンインストール

# <span id="page-19-1"></span>**1.3.1 注意事項**

- アプリをアンインストールする場合は、次の点に注意してください。
- アプリをすべて終了してからアンインストールを始めること
- DLLファイルは削除しないこと アンインストール時に次のようなメッセージが表示されることがあります。 「このDLLは複数のソフトウェアで使用されている可能性があります。削除を行いますか」 このDLLファイルを削除すると、他のアプリが正常に動作しなくなることがあります。 アプリのマニュアル、ヘルプ、または「Readme.txt」などの説明ファイルで、特に指示がない 場合はDLLファイルは削除しないことをお勧めします。

# <span id="page-19-2"></span>**1.3.2 アンインストール方法**

一般的に、次の方法があります。

- アンインストール機能を使用する アプリにアンインストール機能が用意されている場合があります。
- ●「プログラムのアンインストールまたは変更」機能を使用する 次の手順で削除することができます。
	- 1. 「コントロールパネル」ウィンドウ (→P.7) を表示します。
	- 2. 「プログラム」→「プログラムと機能」の順にクリックします。 「プログラムと機能」が表示されます。
	- 3. 削除したいアプリを右クリックし、表示されたメニューから「アンインストール」を選択 します。

アンインストール方法はアプリによって異なります。詳しくは、各アプリのマニュアル、ヘルプ、 または「Readme.txt」などの説明ファイルをご覧ください。

#### 重 要

▶ 次の認証デバイス<sup>(※1)</sup>のドライバーをアンインストールするときは、 「AuthConductor Client Basic」をアンインストールした後で行うようにしてください。 認証デバイスドライバーのアンインストール方法については、「Readme.txt」などの説明ファ イルをご覧ください。

・ 指紋センサー

- ・ 手のひら静脈センサー
- ・Webカメラ<sup>(※2)</sup>
- 「AuthConductor Client Basic」のアンインストール方法については、AuthConductor Client Basic のマニュアルをご欄ください。

※1 認証デバイスを使用するには、それぞれの外付けデバイスの購入が必要となります。 ※2 お使いになるには、別売の「AuthConductor Client 顔認証オプションV2」が必要となります。

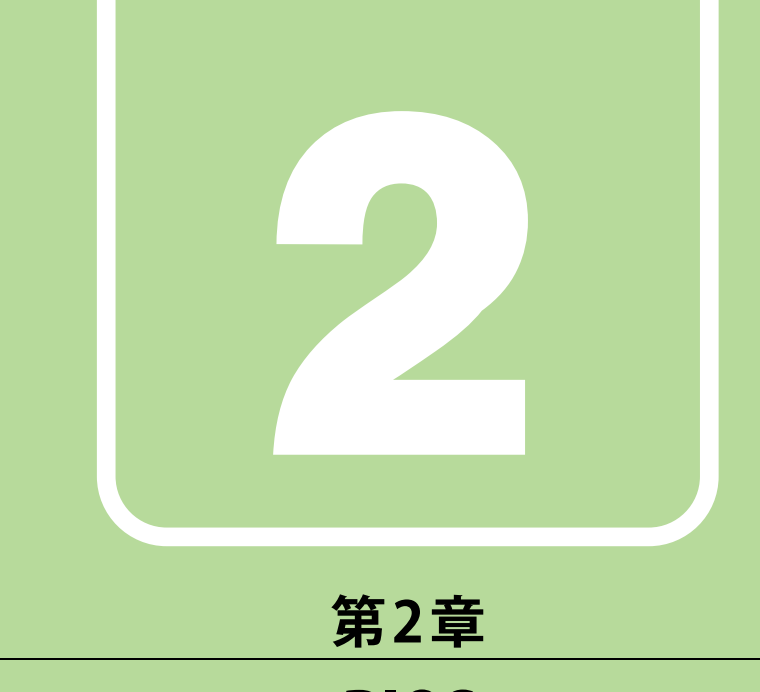

# BIOS

# <span id="page-20-1"></span><span id="page-20-0"></span>BIOSセットアップについて説明しています。

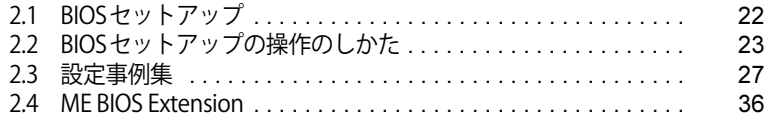

# <span id="page-21-1"></span><span id="page-21-0"></span>2.1 BIOSセットアップ

BIOSセットアップは、メモリやフラッシュメモリディスクなどのハードウェアの環境 を設定するためのプログラムです。

本パソコンご購入時には、すでに最適なハードウェア環境に設定されています。次のよ うな場合にBIOSセットアップの設定を変更します。

- ・特定の人だけが本パソコンを利用できるように、本パソコンにパスワードを設定する とき
- ・起動デバイスを変更するとき
- ・セキュリティチップの設定を変更するとき
- ・セキュアブートの設定を変更するとき
- ・Wake on LANの設定を変更するとき
- ・Wakeup on RTCの設定を変更するとき
- ・起動時の自己診断(POST)にBIOSセットアップをうながすメッセージが表示された とき

#### 重 要

- ▶ BIOSセットアップの設定は、必ず電源を完全に切ってから行ってください。電源の切り方は、 『製品ガイド(機種別編)』の「2章 取り扱い」―「電源を切る」をご覧ください。
- ▶ BIOSセットアップは正確に設定してください。 設定を間違えると、本パソコンが起動できなくなったり、正常に動作しなくなったりすること があります。 このような場合には、変更した設定値を元に戻すか、ご購入時の設定に戻して本パソコンを再 起動してください。
- ▶ 起動時の自己診断中は、電源を切らないでください。
- ▶ 無線LAN搭載機種の場合は、次のときにBluetoothワイヤレステクノロジーで、キーボード/ マウスを接続することができません。
	- ・ BIOSセットアップ
	- ・ 起動メニュー
	- ・ 診断プログラム
	- これらの操作には、PS/2またはUSBのキーボード、マウスを用意してください。

# <span id="page-22-3"></span><span id="page-22-0"></span>2.2 BIOSセットアップの操作のしかた

<span id="page-22-4"></span>ここでは、BIOSセットアップの起動と終了、および基本的な操作方法について説明し ています。

## <span id="page-22-1"></span>**2.2.1 BIOSセットアップを起動する**

- 1 【F2】キーまたは【Esc】キーを押したまま、本パソコンの電源を入れます。
- 2 BIOSセットアップ画面が表示されたら、【F2】キーまたは【Esc】キーを離します。 パスワード入力画面が表示された場合はパスワードを入力[\(→P.30\)し](#page-29-0)、すぐに【F2】 キーまたは【Esc】キーを押してください。

#### $\rho$  point

▶ Windowsが起動してしまった場合は、本パソコンの電源を完全に切ってからもう一度操作して ください。電源の切り方は、『製品ガイド(機種別編)』の「2章 取り扱い」―「電源を切る」を ご覧ください。

## <span id="page-22-2"></span>**2.2.2 BIOSセットアップ画面**

BIOSセットアップ画面の各部の名称と役割は、次のとおりです。

各項目についての説明は「項目ヘルプ」を、操作方法[は「2.2.4 各キーの役割」\(→P.24\)](#page-23-1)をご覧 ください。

| Aptio Setup - AMI |                                                                   |                                          |  |                                                              |    |                                                                                                    |                                                                                                    |
|-------------------|-------------------------------------------------------------------|------------------------------------------|--|--------------------------------------------------------------|----|----------------------------------------------------------------------------------------------------|----------------------------------------------------------------------------------------------------|
|                   | 情報<br>システム                                                        | 詳細<br>セキュリティ                             |  | 電源管理                                                         | 起動 | 終了                                                                                                    | 1メニューバー                                                                                                  |
|                   | システム時刻<br>システム日付<br>言語(Language)<br>キーボードレイアウト<br>ポインティングデバイスサポート |                                          |  | [16:43:57]<br>[08/19/2021]<br>[日本語 (JP) ]<br>[日本語]<br>「使用する] |    | 現在の時刻を、時:分:秒で<br>設定します。(24時間制)<br>〈Tab〉キー、〈Enter〉キーで<br>右の項目に移動します。<br><shift-tab> キーで左の項目に<br/>移動します。<br/>→←:メニュー選択<br/>↑↓/Click: 項目選択<br/>Enter/Dbl Click: 選択<br/>+/一: 値の変更<br/>F1: 一般ヘルプ<br/>F9: 標準設定値を読み込む<br/>F10: 保存して終了<br/>ESC/Right Click: メニュー終了</shift-tab> | メニュー名が表示され<br>ます。<br>2 設定フィールド<br>選択しているメニュー<br>の設定項目と、現在の<br>設定値が表示されます。<br>3キー一覧<br>設定時に使うキーの<br>一覧です。 |
|                   |                                                                   | Version x xx xxxx Copyright (C) nnnn AMI |  |                                                              |    |                                                                                                    |                                                                                                    |

(機種により表示が異なる場合があります)

# <span id="page-23-0"></span>**2.2.3 BIOSセットアップメニュー**

BIOSの各種設定を行います。

本パソコンのBIOSセットアップメニューについては、『BIOSセットアップメニュー 一覧』をご覧 ください。

# <span id="page-23-1"></span>**2.2.4 各キーの役割**

BIOSセットアップで使う、主なキーの役割は次のとおりです。

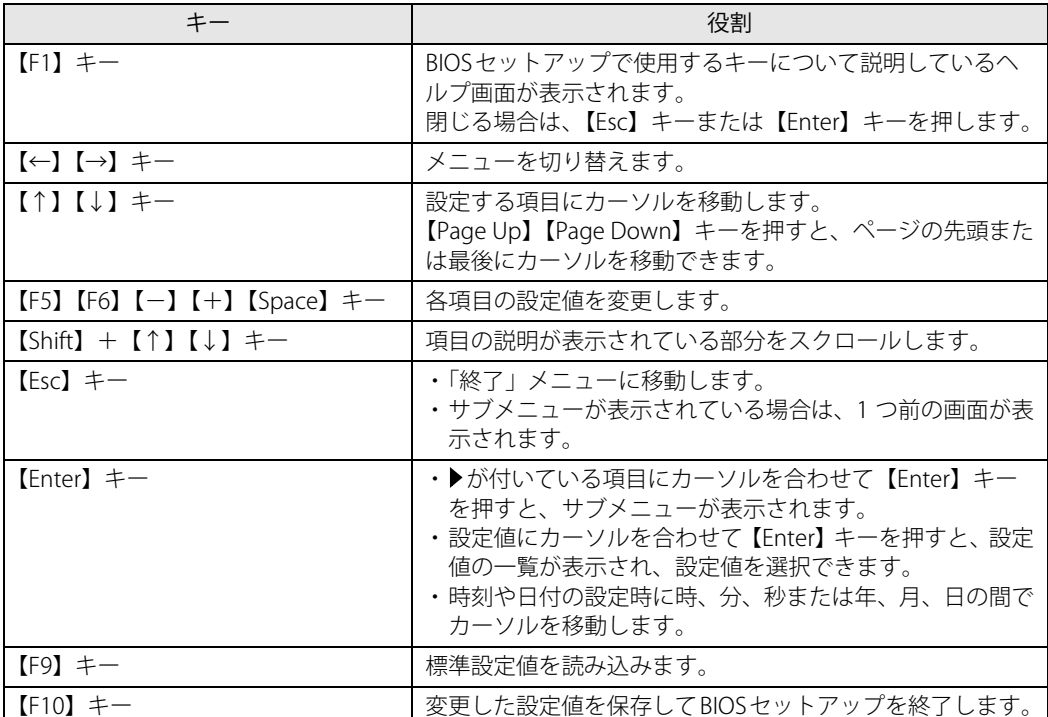

## <span id="page-24-1"></span><span id="page-24-0"></span>**2.2.5 BIOSセットアップを終了する**

#### **■ 変更を保存して終了する場合**

1 「終了」メニューを選択します。 サブメニューが表示されている場合は、【Esc】キーを押してメニュートップに戻り、「終了」 メニューを選択してください。

 $P$  POINT

- ▶ 【Esc】キーを押し続けると、「変更を保存せずに終了しますか?」と表示されます。 表示されたときは、もう一度【Esc】キーをして画面を消してから、「終了」メニューを選択し てください。
- 2 次のいずれかの項目を選択し、【Enter】キーを押します。
	- ・「変更を保存して終了する」 ・「変更を保存して終了する(電源OFF)」 確認メッセージが表示されます。

#### 3 「はい」を選択し、【Enter】キーを押します。 BIOSセットアップが終了します。 「変更を保存して終了する」を選択した場合はWindowsが起動します。 「変更を保存して終了する(電源OFF)」を選択した場合はパソコンの電源が切れます。

#### **■ 変更を保存せずに終了する場合**

- 1 「終了」メニューを選択します。 サブメニューが表示されている場合は、【Esc】キーを押してメニュートップに戻り、「終了」 メニューを選択してください。
- 2 「変更を保存せずに終了する」を選択し、【Enter】キーを押します。 確認メッセージが表示されます。
- 3 「はい」を選択し、【Enter】キーを押します。 BIOSセットアップが終了し、Windows が起動します。

## <span id="page-25-0"></span>**2.2.6 起動メニューを使用する**

<span id="page-25-1"></span>起動するデバイスを選択して本パソコンを起動します。「リカバリ起動ディスク」から本パソコ ンを起動する場合などに使用します。

#### 重 要

- ▶ BIOSセットアップの「セキュリティ」メニューの「起動メニュー」が「使用しない」の場合は、 起動メニューを使用できません。その場合は、「使用する」に設定し直してください。
- 1 【F12】キーを押したまま、本パソコンの電源を入れます。
- 2 起動メニューが表示されたら、【F12】キーを離します。

パスワード入力画面が表示された場合はパスワードを入力[\(→P.30\)](#page-29-0)し、すぐに【F12】キー を押してください。

#### $\overline{P}$  POINT  $\overline{P}$

- ▶ Windowsが起動してしまった場合は、本パソコンの電源を完全に切ってからもう一度操作して ください。電源の切り方は、『製品ガイド(機種別編)』の「2章 取り扱い」―「電源を切る」を ご覧ください。
- 3 カーソルキーで起動するデバイスを選択し、【Enter】キーを押します。 選択したデバイスから本パソコンが起動します。

 $\rho$  point

- ▶ 光学ドライブから起動する場合、光学ドライブにディスクをセットしてから操作してください。 UEFI起動メディアから起動する場合は、「UEFI:(光学ドライブ名)」を選択してください。 「UEFI:(光学ドライブ名)」が表示されていないときは、次の操作を行い、本パソコンを再起 動してください。
	- 1. ディスクをセットしたまま【Ctrl】+【Alt】+【Delete】キーを押し、続けて【F12】キー を押したままにします。
	- 2. 起動メニューが表示されたら【F12】キーを離します。
- ▶ 光学ドライブから起動する場合、光学ドライブのデータの読み出しが停止していることを確認 してから【Enter】キーを押してください。 光学ドライブのデータの読み出し中に【Enter】キーを押すと、光学ドライブから正常に起動で きない場合があります。
- ▶ 起動メニューを終了して通常の方法で起動する場合は、【Esc】キーを押してください。

# <span id="page-26-2"></span><span id="page-26-0"></span>2.3 設定事例集

ここでは、よく使われる設定について、その設定方法を記載しています。お使いの状況 にあわせてご覧ください。

- BIOSのパスワード機能を使う (→P.27)
- •起動デバイスを変更する[\(→P.31\)](#page-30-0)
- ・セキュリティチップの設定を変更する[\(→P.31\)](#page-30-1)
- •セキュアブートの設定を変更する[\(→P.32\)](#page-31-0)
- Wake on LANを有効にする (→P.33)
- Wake on RTCを有効にする[\(→P.34\)](#page-33-0)
- イベントログを確認する [\(→P.35\)](#page-34-0)
- •イベントログを消去する[\(→P.35\)](#page-34-1)
- ご購入時の設定に戻す [\(→P.35\)](#page-34-2)

# <span id="page-26-1"></span>**2.3.1 BIOSのパスワード機能を使う**

#### **■ パスワードの種類**

本パソコンで設定できるパスワードは次のとおりです。

#### **□ 管理者用パスワード**

システム管理者用のパスワードです。パスワード機能を使う場合は、必ず設定してください。

#### **□ ユーザー用パスワード**

一般利用者用のパスワードです。管理者用パスワードが設定されている場合のみ設定できます。 ユーザー用パスワードでBIOSセットアップを起動した場合は、設定変更のできる項目が制限され ます。制限された設定項目はグレー表示になり、変更できません。

#### **POINT**

- 管理者用パスワードが削除された場合、ユーザー用パスワードも削除されます。

#### **□ ハードディスクパスワード**

本パソコンのフラッシュメモリディスクを、他のユーザーが使用したり、他のコンピューターで 使用したりできないようにするためのパスワードです。管理者用パスワードを設定してからハー ドディスクパスワードを設定することをお勧めします。

### **■ パスワードを設定/変更/削除する**

### 重 要

- ▶ ハードディスクパスワードを設定する場合は、電源オフ状態から作業を開始してください。 本パソコンを再起動してBIOSセットアップを起動した場合、ハードディスクパスワードを設定 することはできません。
- ▶ 「管理者用パスワード」を変更するには、BIOSセットアップを「管理者用パスワード」で起動す る必要があります。
- 「ユーザー用パスワード」を設定するには、「管理者用パスワード」が設定されている必要があ ります。
- ▶ 暗号化機能付フラッシュメモリディスク搭載機種の場合 「暗号化機能付フラッシュメモリディスク」は、全データの暗号化および復号を自動的に行いま すが、ハードディスクパスワードを設定していない場合はフラッシュメモリディスクへの不正 なアクセスを防ぐことはできません。
- 1 ハードディスクパスワードを設定する場合は、次の操作を行います。
	- 1. 本パソコンの電源が入っている場合は、電源を切ります。 電源の切り方は、『製品ガイド(機種別編)』の「2章 取り扱い」―「電源を切る」を ご覧ください。
	- 2. BIOSセットアップを起動します (→P.23)。
- 2 「セキュリティ」メニューで次の項目を選択し、【Enter】キーを押します。 ●管理者用パスワード/ユーザー用パスワードを設定する場合
	- ・「管理者用パスワード設定」
	- ・「ユーザー用パスワード設定」
	- ●ハードディスクパスワードを設定する場合
	- ・「ハードディスクセキュリティ」の「ドライブn」の「ユーザーパスワード設定」
- 3 すでにパスワードが設定されている場合は、現在のパスワードを入力します。 「新しいパスワードを入力してください」にカーソルが移ります。

#### <span id="page-28-0"></span>4 新しいパスワードを入力します。

管理者用パスワード/ユーザー用パスワードは3~32桁、ハードディスクパスワードは1~ 32桁まで入力できます。

パスワードを削除する場合は、何も入力せずに【Enter】キーを押します。 「新しいパスワードを確認してください」にカーソルが移ります。

#### 重 要

- ▶ パスワードには次の文字を使用できます。
	- 半角英数字 (a-z、A-Z、0-9)
	- ・ 半角スペース
	- 半角記号 (「"」、「¥」、「\(バックスラッシュ)」は除く)

複数の種類のキーボードを接続する場合は、アルファベットと数字を使用することをお勧めし ます。

また、接続するキーボードの種類にあわせ、事前にBIOSセットアップの「システム」メニュー の「キーボードレイアウト」を設定する必要があります。設定後は、「終了」メニューの「変更 を保存して終了する」または「変更を保存して終了する(電源OFF)」を実行してください。

- ▶ 入力した文字は表示されず、代わりに「\*」が表示されます。
- ▶ 数字だけでなく英字を入れるなど、第三者に推測されないように工夫してください。
- ▶ 本パソコンの修理が必要な場合は、必ずパスワードを解除してください。パスワードがかかっ た状態では、保証期間にかかわらず、修理は有償となります。

#### 5 [手順4](#page-28-0)で入力したパスワードをもう一度入力します。

「変更が保存されました。」と表示され、パスワードが変更されます。

#### $P$  POINT

▶ 再入力したパスワードが間違っていた場合は、警告メッセージが表示されます。 【Enter】キーを押してウィンドウを消去し[、手順4](#page-28-0)からやり直してください。

#### 6 変更を保存して、BIOSセットアップを終了します。

[「2.2.5 BIOSセットアップを終了する」\(→P.25\)](#page-24-1)

#### <span id="page-29-0"></span>**■ パスワードを使用する**

設定したパスワードは、BIOSセットアップの設定により、次の場合に入力が必要になります。

- $\overline{P}$  POINT  $\overline{P}$
- ▶ 誤ったパスワードを3回入力すると、エラーメッセージが表示されて警告音が鳴り、キーボー ドやマウスが一切反応しなくなります。 この場合は電源ボタンを4秒以上<sup>(注)</sup>押して本パソコンの電源を切ってください。 (注:Secured-core PC対応モデルの場合は、電源ボタンを10秒以上押してください。) 電源が切れた後、10秒以上待ってからもう一度電源を入れて、正しいパスワードを入力して ください。
	- ・ G シリーズの液晶一体型の場合は、主電源ボタンアクセスカバーを外して、主電源ボタンを 4秒以上押して電源を切る必要があります。 その後10秒以上待ってから主電源ボタンを押して電源を入れ直してください。強制終了直後 に電源ボタン(液晶ディスプレイ前面)を押した場合は、パソコン本体の電源が入りません。 必ず主電源ボタンで電源を入れ直してください。 電源ボタンの場所および強制終了の仕方については、『製品ガイド(機種別編)』の「1章 各 部名称」をご覧ください。
- 管理者用パスワード/ユーザー用パスワード
	- ・BIOSセットアップを起動するとき
	- ・本パソコンを起動するとき
	- ・休止状態からレジュームするとき

次の入力画面が表示されたら、管理者用パスワードまたはユーザー用パスワードを入力してく ださい。

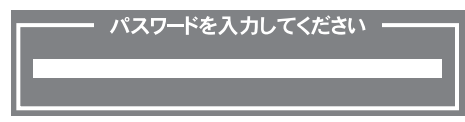

ハードディスクパスワード

・本パソコンを起動するとき

次の入力画面が表示されたら、対応するドライブのハードディスクパスワードを入力してくだ さい。

・ ドライブnのハードディスクはロックされています。 <del>・</del> パスワードを入力して下さい。

## **■ パスワードを忘れてしまったら**

#### 重 要

▶ ハードディスクパスワードは、盗難などによる不正使用を防止することを目的とした強固なセ キュリティです。ハードディスクパスワードを忘れてしまった場合、修理をしてもフラッシュ メモリディスク内のデータやプログラムは復元できず、消失してしまいます。パスワードの管 理には充分ご注意ください。

**□ 対処が可能な場合**

● ユーザー用パスワードを忘れてしまった 管理者用パスワードを削除すると、ユーザー用パスワードも削除されます。

#### **□ 対処が不可能な場合**

次の場合は、修理が必要です。「富士通ハードウェア修理相談センター」またはご購入元にご連絡 ください。修理は保証期間にかかわらず、有償になります。

- 管理者用パスワードを忘れてしまった
- ハードディスクパスワードを忘れてしまった

## <span id="page-30-0"></span>**2.3.2 起動デバイスを変更する**

本パソコンの起動時にOSを読み込むデバイスの順序は、「起動」メニューの「起動デバイスの優先 順位」で設定します。 「起動デバイスの優先順位」に設定されている順にOSを検索します。 変更したデバイスの順序は、再起動後に反映されます。

- 1 「起動」メニューを選択します。
- 2 「起動デバイスの優先順位」を選択し、【Enter】キーを押します。
- <span id="page-30-2"></span>3 設定を変更したい順位を選択し、【Enter】キーを押します。
- <span id="page-30-3"></span>4 設定したいデバイスを選択し、【Enter】キーを押します。 選択したデバイスの順位が入れ替わります。
- 5 希望する順番になるまで[手順3](#page-30-2)[~4](#page-30-3)を繰り返します。
- 6 変更を保存して、BIOSセットアップを終了します。 [「2.2.5 BIOSセットアップを終了する」\(→P.25\)](#page-24-1)

## <span id="page-30-1"></span>**2.3.3 セキュリティチップの設定を変更する**

#### **■ セキュリティチップを有効/無効にする**

- 1 「セキュリティ」メニューを選択します。
- 2 「TPM(セキュリティチップ)設定」を選択し、【Enter】キーを押します。
- 3 「セキュリティチップ」を選択し、【Enter】キーを押します。
- 4 「使用する」または「使用しない」を選択し、【Enter】キーを押します。
- 5 「終了」メニューの「変更を保存して終了する」を選択し、【Enter】キーを押します。 確認メッセージが表示されます。
- 6 「はい」を選択し、【Enter】キーを押します。 起動時の自己診断が実行された後、セキュリティチップの設定が変更されます。

#### **■ セキュリティチップをクリアする**

#### 重 要

- セキュリティチップをクリアすると、セキュリティチップで保護されたデータなどは利用でき なくなります。 セキュリティチップをクリアする前に保護を解除してください。
- 1 「セキュリティ」メニューを選択します。
- 2 「TPM (セキュリティチップ)設定」を選択し、【Enter】キーを押します。
- 3 「TPM状態の変更内容」を選択し、【Enter】キーを押します。

#### **POINT**

- 「TPM状態の変更内容」を選択するためには、「セキュリティチップ」が「使用する」に設定さ れている必要があります。
- 4 「クリアする」を選択し、【Enter】キーを押します。
- 5 「終了」メニューの「変更を保存して終了する」を選択し、【Enter】キーを押します。 確認メッセージが表示されます。
- 6 「はい」を選択し、【Enter】キーを押します。 起動時の自己診断が実行された後、セキュリティチップの状態が変更されます。

#### **■ アプリからの変更を反映する**

Windows上のアプリを使ってセキュリティチップの状態を変更する場合、本パソコンの再起動後 に、変更が有効になっていることがあります。 再起動を要求するメッセージが表示されたら、本パソコンを再起動してください。起動時の自己 診断が実行された後、セキュリティチップの状態が変更されます。

## <span id="page-31-0"></span>**2.3.4 セキュアブートの設定を変更する**

- 1 「セキュリティ」メニューを選択します。
- 2 「セキュアブート設定」を選択し、【Enter】キーを押します。
- 3 「セキュアブート機能」を選択し、【Enter】キーを押します。
- 4 「使用する」または「使用しない」を選択し、【Enter】キーを押します。
- 5 変更を保存して、BIOSセットアップを終了します。 [「2.2.5 BIOSセットアップを終了する」\(→P.25\)](#page-24-1)

## <span id="page-32-0"></span>**2.3.5 Wake on LANを有効にする**

Wake on LAN (WoL機能)は、他のコンピューターから有線LAN経由で本パソコンを起動・レ ジュームする機能です。

本パソコンが次の状態のときに、起動・レジュームすることができます。

- 電源オフ状態から起動する
- 休止状態からレジュームする
- スリープ状態からレジュームする (Secured-core PC対応モデルは除く)

ここでは、電源オフ状態から起動および、休止状態からレジュームする設定について説明します。 省電力状態(スリープ状態)からのレジュームについては、『製品ガイド(機種別編)』の「2章 取り扱い」―「WoL機能によるレジュームの設定を変更する」をご覧ください。

### 重 要

- ▶ 電源を切る方法については、『製品ガイド(機種別編)』の「2章 取り扱い」―「電源を切る」を ご覧ください。
- 1 「電源管理」メニューを選択します。
- 2 「LANによるウェイクアップ」を選択し、【Enter】キーを押します。
- 3 「使用する」を選択し、【Enter】キーを押します。
- 4 変更を保存して、BIOSセットアップを終了します。 [「2.2.5 BIOSセットアップを終了する」\(→P.25\)](#page-24-1) Windowsが起動します。続けて次の操作を行います。
- **5** 「コントロールパネル」ウィンドウ[\(→P.7\)を](#page-6-1)表示します。
- 6 「ハードウェアとサウンド」→「電源オプション」の順にクリックします。 「電源オプション」が表示されます。
- 7 ウィンドウ左の「スリープ解除のパスワード保護」、または「電源ボタンの動作を 選択する」をクリックします。
- 8 「現在利用可能ではない設定を変更します」をクリックします。
- 9 「シャットダウン設定」の「高速スタートアップを有効にする(推奨)」のチェッ クを外します。
- 10 「変更の保存」をクリックします。 [D6012/N](#page-5-10)の場合は、続けて次の操作を行います。
- **11** 「コントロールパネル」ウィンドウ[\(→P.7\)を](#page-6-1)表示します。
- 12 「システムとセキュリティ」→「システム」の順にクリックします。
- 13 「デバイス マネージャー」をクリックします。 「デバイス マネージャー」が表示されます。
- 14 「ネットワーク アダプター」→「Realtek PCIe GBE Family Controller」の順にダブ ルクリックします。 Realtek PCIe GBE Family Controllerのプロパティが表示されます。
- 15 「詳細設定」タブで次の設定を変更します。 「LAN上のウェークアップのシャットダウン」を選択し、値を「有効」にします。
- 16 「OK」をクリックします。

#### **□ [D6012/N](#page-5-10)の場合**

休止状態からのレジューム設定には、デバイス マネージャーでの設定も必要になります。 設定方法は、『製品ガイド(機種別編)』の「2章 取り扱い」―「WoL機能によるレジュームの設 定を変更する」をご覧ください。

# <span id="page-33-0"></span>**2.3.6 Wake on RTCを有効にする**

Wake on RTC機能とは、電源オフ状態から指定の時刻に本パソコンを起動する機能です。

- 1 「電源管理」メニューを選択します。
- 2 「時刻による電源ON」を選択し、【Enter】キーを押します。
- 3 「使用する」を選択し、【Enter】キーを押します。
- 4 次の設定をそれぞれ選択し、【Enter】キーを押します。
	- ・時刻
	- ・日付
- 5 指定をそれぞれ入力し、【Enter】キーを押します。
- 6 変更を保存して、BIOSセットアップを終了します。 [「2.2.5 BIOSセットアップを終了する」\(→P.25\)](#page-24-1)

## <span id="page-34-0"></span>**2.3.7 イベントログを確認する**

- 1 「詳細」メニューを選択します。
- 2 「イベントログ設定」を選択し、【Enter】キーを押します。
- 3 「イベントログの表示」を選択し、【Enter】キーを押します。 記録されているイベントログが表示されます。

イベントログに記録されるメッセージについては[、「3.2.5 エラーメッセージ一覧」\(→P.70\)の](#page-69-1) 「■BIOSイベントログに記録されるエラーメッセージ」をご覧ください。

## <span id="page-34-1"></span>**2.3.8 イベントログを消去する**

- 1 「詳細」メニューを選択します。
- 2 「イベントログ設定」を選択し、【Enter】キーを押します。
- 3 「イベントログの消去」を選択し、【Enter】キーを押します。
- 4 次回起動時に消去する場合は「次回起動時に消去します」を選択し、【Enter】キー を押します。
- 5 変更を保存して、BIOSセットアップを終了します。 [「2.2.5 BIOSセットアップを終了する」\(→P.25\)](#page-24-1)
	- $\overline{P}$  POINT  $\overline{P}$
	- ▶ 「イベントログの消去」に「次回起動時に消去します」を選択した場合、再起動すると設定値は 「いいえ」になります。

### <span id="page-34-2"></span>**2.3.9 ご購入時の設定に戻す**

- 1 「終了」メニューを選択します。
- 2 「標準設定値を読み込む」を選択し、【Enter】キーを押します。 確認メッセージが表示されます。
- 3 「はい」を選択して【Enter】キーを押します。 一部を除くすべての設定が、ご購入時の設定値に戻ります。 変更されない項目については、『BIOSセットアップメニュー 一覧』の「終了」メニュー ― 「標準設定値を読み込む」備考欄「次の項目は対象外」をご覧ください。

#### 4 変更を保存して、BIOSセットアップを終了します。 [「2.2.5 BIOSセットアップを終了する」\(→P.25\)](#page-24-1)

# <span id="page-35-1"></span><span id="page-35-0"></span>2.4 ME BIOS Extension

#### 対 象 | インテル® vPro® プラットフォーム対応機種

#### $P$  POINT

▶ 「インテル<sup>®</sup> vPro<sup>®</sup> プラットフォーム」に対応しているかは、『製品ガイド(機種別編)』の 「5章 仕様」―「本体仕様」をご覧になり、確認してください。

お使いのパソコンがインテル® vPro® プラットフォーム対応の場合は、インテル® AMT機 能などを提供するIntel® ME (Management Engine) BIOS Extensionが搭載されています。 ここでは、ME BIOS Extensionの設定を行うMEセットアップについて説明します。

AMT機能などをお使いにならない場合は、初期パスワードのみ変更してください。 本パソコンご購入時のパスワードのままでいると、第三者にAMT機能などを使用され るおそれがあります。

パスワードは第三者に推測されないように工夫してください。 パスワードの変更は、本書に記載している設定手順の他、USB プロビジョニング、リモートプロビジョニ ングでも行えます。 詳しくは、Intel® Setup and Configuration Software (Intel® SCS) のUser Guideでご確認ください。 URL[:https://www.intel.com/content/www/us/en/software/setup-configuration-software.html](https://www.intel.com/content/www/us/en/software/setup-configuration-software.html)

また、カスタムメイドプラスサービス(<https://jp.fujitsu.com/platform/pc/product/related/customplus/>) で、工場出荷時に設定が可能な場合もあります。

MEセットアップは、本パソコンにおいて動作確認済みの管理アプリを搭載している場合のみ、 管理アプリのマニュアルに従って設定してください。

#### 重 要

▶ 修理などによりメインボードを交換された場合は、パスワードを含むMEセットアップの設定値 が出荷時の状態に戻る場合があります。その場合は、MEセットアップを設定し直してください。
### <span id="page-36-2"></span>**2.4.1 初期パスワードを変更する**

パスワードは、必ず変更してください。 ご購入時のパスワードのままでいると、第三者にAMT機能などを使用されるおそれ があります。 パスワードは第三者に推測されないように工夫してください。

パスワードの変更は、本書に記載している設定手順の他、USBプロビジョニング、リモートプロビジョニン グでも行えます。 詳しくは、Intel® Setup and Configuration Software (Intel® SCS) のUser Guideでご確認ください。 URL: https://www.intel.com/content/www/us/en/software/setup-configuration-software.html

### 重 要

- ▶ 変更したパスワードを忘れると ME セットアップの設定が変更できなくなります。その場合、 BIOSセットアップの「詳細」メニューの「Intel(R) Management Engine設定」の「Intel(R) ME 設定のクリア」を「使用する」に設定することにより、ご購入時の状態に戻してから、パスワー ドを設定し直してください。
- <span id="page-36-1"></span>1 BIOSセットアップを起動します[\(→P.23\)。](#page-22-0)
- <span id="page-36-0"></span>パスワード入力画面が表示されます。 2 「MEBx」メニューを選択し、【Enter】キーを押します。

- 現在のパスワードを入力してください -

3 「admin」と入力し、【Enter】キーを押します。

出荷時のパスワードは「admin」に設定されています。

#### $\heartsuit$  POINT

- ▶ 「パスワードが正しくありません」と表示された場合、入力したパスワードが間違っています。 【Enter】キーを押してメッセージを消去し、Caps Lockがオフになっていることを確認して、 [手順2](#page-36-0)からやり直してください。
- ▶ パスワードを3回間違えると「Login attempts exceeded, system will reboot when user exits MEBx」と表示されます。BIOSセットアップを終了して[、手順1](#page-36-1)からやり直してください。

#### <span id="page-37-0"></span>4 「新しいパスワードを入力してください」と表示されたら、新しいパスワードを入力 し、【Enter】キーを押します。

パスワードは、次の条件をすべて満たすもので設定してください。

- ・8文字以上32文字以下
- ・1文字以上の数字を含む
- ・1文字以上の特殊文字(例:@、\$、&)を含む
- ・1文字以上の小文字のアルファベットを含む
- ・1文字以上の大文字のアルファベットを含む

#### $\overline{P}$  POINT  $\overline{P}$

- ▶ 日本語キーボード以外のキーボードを使用する場合、MEセットアップで特殊文字をキーボード の刻印どおりに入力できないことがあります。刻印どおりに入力するには、BIOSセットアップ の「システム」メニューの「キーボードレイアウト」を使用するキーボードに合わせて設定し てください。
- ▶ 「:」「,」「"」は使用できません。また、「\_」および「 」(スペース)は使用できますが特殊文字 の条件を満たしません。

#### <span id="page-37-1"></span>5 「新しいパスワードを入力してください」と表示されたら[、手順4](#page-37-0)で入力したパス ワードを再度入力し、【Enter】キーを押します。

#### $P$  POINT

- ▶ 「パスワードが正しくありません」と表示された場合、新しいパスワード[が手順4](#page-37-0)の条件を満た していません。【Enter】キーを押してエラーメッセージを消去し、文字数と使用している文字 を確認して[、手順2](#page-36-0)からやり直してください。
- ▶ 「パスワードが正しくありません」と表示された場合[、手順4](#page-37-0)[と手順5](#page-37-1)で入力したパスワードが一 致していません。【Enter】キーを押してエラーメッセージを消去し、Caps Lockがオフになって いることを確認して[、手順2](#page-36-0)からやり直してください。

ここでMEセットアップを終了する場合は[、「2.4.3 MEセットアップを終了する」\(→P.39\)](#page-38-0) をご覧になり、手順に従って終了してください。

### **2.4.2 MEセットアップを起動する**

- 1 BIOSセットアップを起動します[\(→P.23\)。](#page-22-0)
- 2 「MEBx」メニューを選択し、【Enter】キーを押します。 パスワード入力画面が表示されます。 **一** 現在のパスワードを入力してください 一
- 3 パスワードを入力し、【Enter】キーを押します。

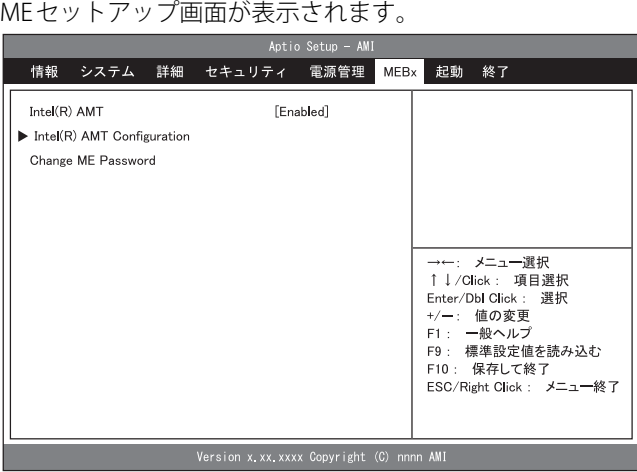

### 重 要

- ▶ MEセットアップを初めて起動したときは、パスワードの変更画面が表示されます。ご購入時 のパスワードを変更しないと、MEセットアップは利用できません。パスワードの変更につい ては[、「2.4.1 初期パスワードを変更する」\(→P.37\)を](#page-36-2)ご覧ください。
- 4 画面上部のメニューからME BIOS Extensionの設定を行います。

### <span id="page-38-0"></span>**2.4.3 MEセットアップを終了する**

- 1 「終了」メニューを選択します。
- 2 変更を保存して、BIOSセットアップを終了します。 [「2.2.5 BIOSセットアップを終了する」\(→P.25\)](#page-24-0)

### **2.4.4 メニュー詳細**

ここでは、MEセットアップの主なメニュー項目について説明します。

### **■ 「Intel(R) AMT」 メニュー**

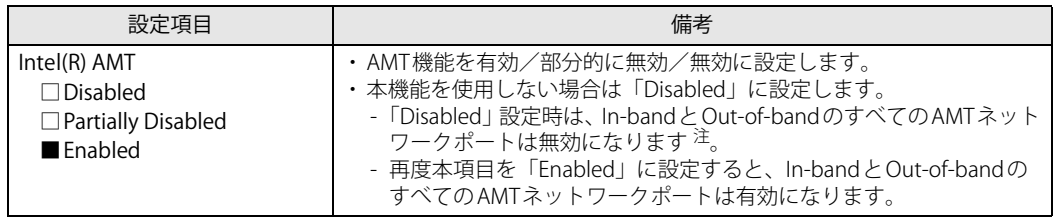

<span id="page-39-0"></span>注 : OSからもリモートからもAMT装置として検出できなくなりますのでご注意ください。

### <span id="page-39-1"></span>**■ 「Intel(R) AMT Configuration」 メニュー**

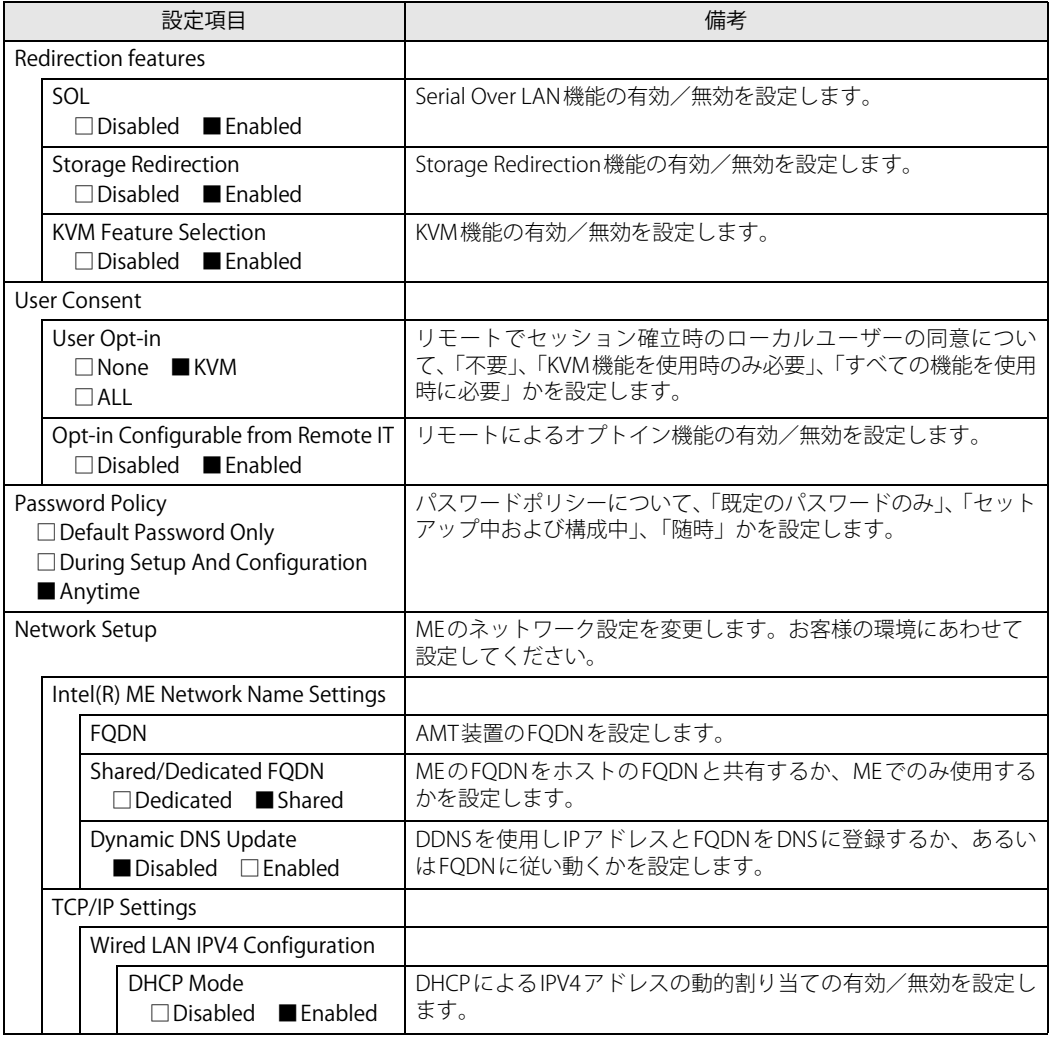

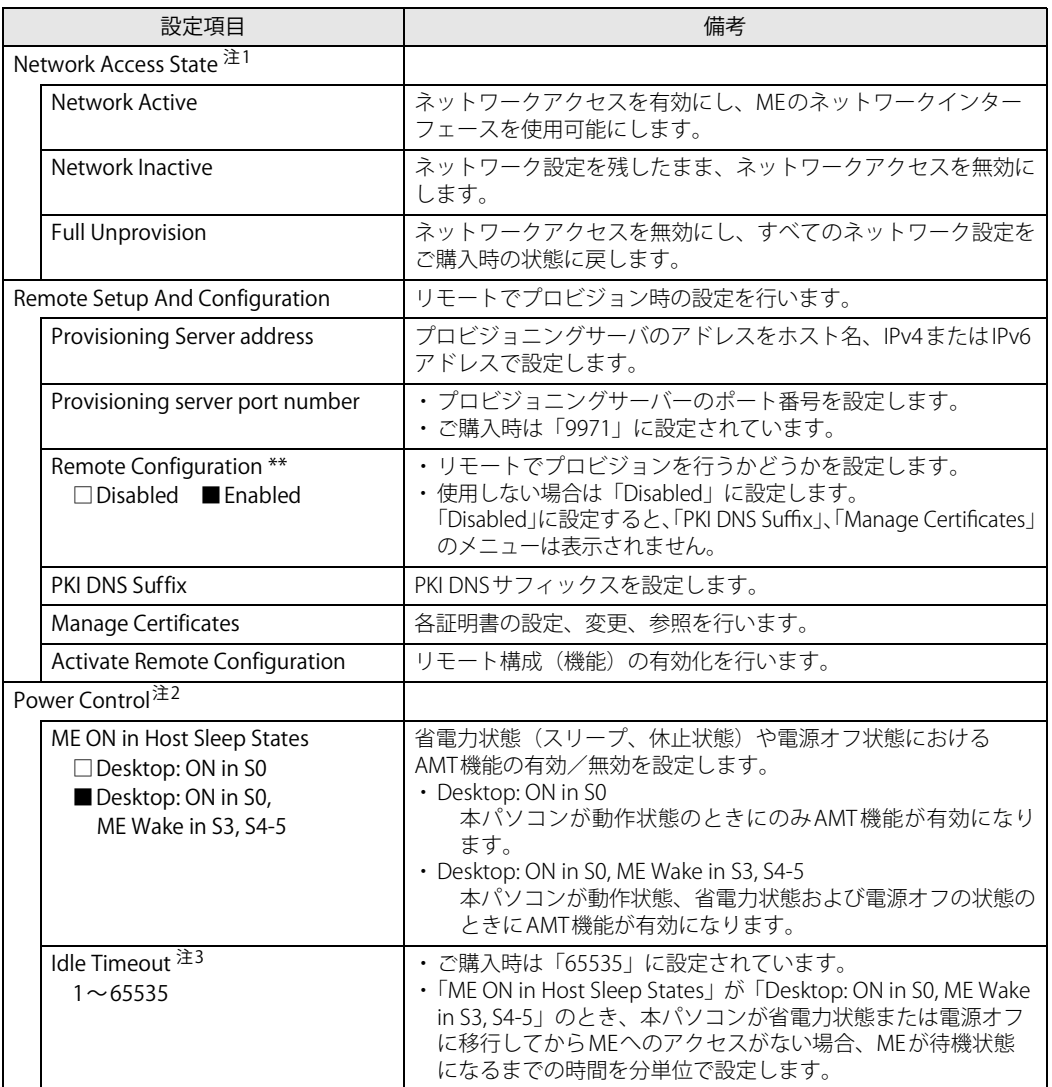

<span id="page-40-0"></span>注1 :「Network Access State」の「Network Active」を実行しない場合、「Network Setup」で設定した内容は有効になりません。

<span id="page-40-1"></span>注2 :「Network Access State」の「Network Active」を実行した後、本メニュー設定は有効になります。

<span id="page-40-2"></span>注3 : 本設定を変更すると一部の管理アプリで正常に動作しなくなる場合があります。管理アプリにて動作が確認できている 場合のみ、管理アプリのマニュアルに従って設定してください。

### **■ 「Change ME Password」 メニュー**

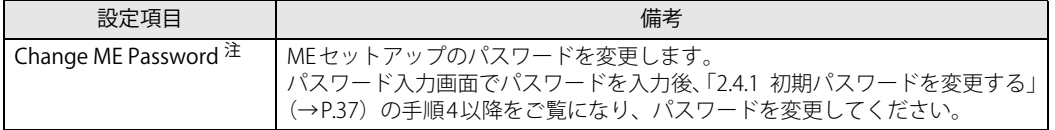

<span id="page-40-3"></span>

注 : パスワードは第三者に漏れないように充分に注意して管理してください。<br>本設定の変更後は、Intel AMT WEB-UI ログインパスワードとの連携が取れなくなります。<br>連携をとるには、「[■ 「Intel\(R\) AMT Configuration」メニュー](#page-39-1)」の「Network Access State」で「Full Unprovision」を実

行してください。

また、必要に応じて「Network Setup」を設定した後に「Network Access State」の「Network Active」を実行してください。

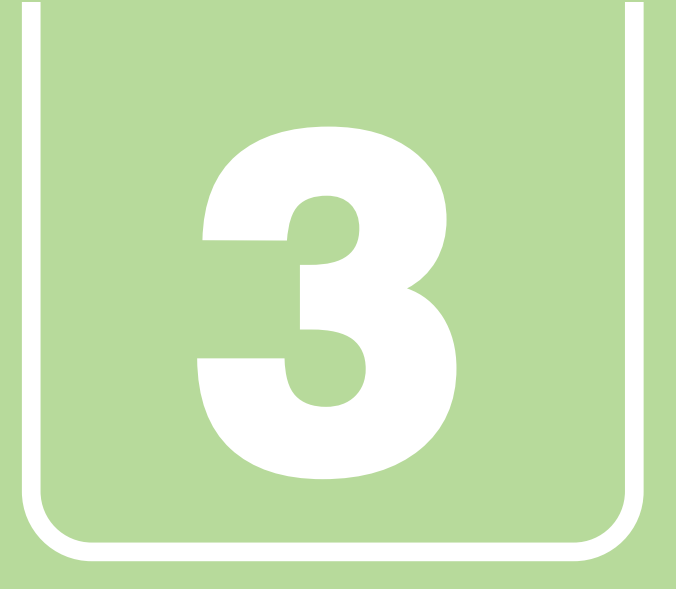

## **第3章**

# トラブルシューティング

おかしいなと思ったときや、わからないことがあった ときの対処方法について説明しています。

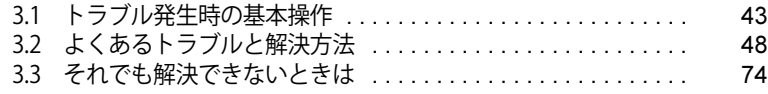

## <span id="page-42-0"></span>3.1 トラブル発生時の基本操作

トラブルを解決するにはいくつかのポイントがあります。トラブル発生時に対応してい ただきたい順番に記載しています。

### **3.1.1 状況を確認する**

トラブルが発生したときは、直前に行った操作や現在のパソコンの状況を確認しましょう。

#### **■ メッセージなどが表示されたら控えておく**

画面上にメッセージなどが表示されたら、メモ帳などに控えておいてください。マニュアルで該 当するトラブルを検索する場合や、お問い合わせのときに役立ちます。

#### **■ パソコンや周辺機器の電源を確認する**

電源が入らない、画面に何も表示されない、ネットワークに接続できない、などのトラブルが発 生したら、まずパソコンや周辺機器の電源が入っているか確認してください。

- 電源ケーブルや周辺機器との接続ケーブルは正しいコネクタに接続されていますか?また緩ん だりしていませんか?
- 電源コンセント自体に問題はありませんか? 他の電器製品を接続して動作するか確認してください。
- OAタップを使用している場合、OAタップ自体に問題はありませんか? 他の電器製品を接続して動作するか確認してください。
- 使用する装置の電源はすべて入っていますか? ネットワーク接続ができなくなった場合は、ネットワークを構成する機器(サーバー本体やハ ブなど)の接続や電源も確認してください。
- キーボードの上にものを載せていませんか? キーが押され、パソコンが正常に動作しないことがあります。

この他[、「3.2.2 起動・終了時のトラブル」\(→P.50\)の](#page-49-0)「電源が入らない」、「画面に何も表示され ない」もあわせてご覧ください。

### **3.1.2 以前の状態に戻す**

周辺機器の取り付けやアプリのインストールの直後にトラブルが発生した場合は、いったん以前 の状態に戻してください。

● 周辺機器を取り付けた場合は、取り外します。

● アプリをインストールした場合は、アンインストールします。 その後、製品に添付されているマニュアル、「Readme.txt」などの補足説明書、インターネット 上の情報を確認し、取り付けやインストールに関して何か問題がなかったか確認してください。 発生したトラブルに該当する記述があれば、指示に従ってください。

### **3.1.3 トラブルシューティングで調べる**

[「3.2 よくあるトラブルと解決方法」\(→P.48\)は](#page-47-0)、よくあるトラブルの解決方法が記載されてい ます。発生したトラブルの解決方法がないかご覧ください。

### **3.1.4 インターネットで調べる**

よくあるQA一覧ページ[\(https://www.fmworld.net/biz/fmv/support/qalist/index.html](https://www.fmworld.net/biz/fmv/support/qalist/index.html))では、本 パソコンで発生したトラブルの解決方法を提供しています。 また、富士通製品情報ページ [\(https://www.fmworld.net/biz/fmv/index\\_support.html](https://www.fmworld.net/biz/fmv/index_support.html))では、本 パソコンに関連したサポート情報や更新されたドライバーを提供しています。 注意事項や補足情報も公開していますので、解決方法がないかご覧ください。

### **3.1.5 診断プログラムを使用する**

診断プログラムを使用して、ハードウェアに障害が発生していないか診断してください。

まずBIOSの起動メニューにある診断プログラムで簡単に診断し、異常が発見されなければ続けて 「富士通ハードウェア診断ツール」でデバイスを選んで詳しく診断します。

診断後にエラーコードが表示された場合は控えておき、「富士通ハードウェア修理相談センター」 にご連絡ください。

診断時間は5~10分程度ですが、診断する内容やパソコンの環境によっては長時間かかる場合が あります。

#### 重 要

- ▶ 診断プログラムを使用する場合は、完全に電源を切った状態から操作してください。 電源の切り方は、『製品ガイド(機種別編)』の「2章 取り扱い」―「電源を切る」をご覧くだ さい。
- ▶ BIOSの設定をご購入時の状態に戻してください。 診断プログラムを使用する前に、必ず、BIOSをご購入時の状態に戻してください。詳しくは、 [「2.3.9 ご購入時の設定に戻す」\(→P.35\)を](#page-34-0)ご覧ください。
- ▶ 診断プログラムを使用する前に周辺機器を取り外してください。 USBメモリや外付けハードディスクなど、ハードディスクやリムーバブルディスクと認識され る周辺機器は、診断を行う前に取り外してください。
- ▶ 無線LAN搭載機種の場合、診断プログラムは、Bluetoothのキーボードおよびマウスで操作でき ません。PS/2またはUSBのキーボード、マウスを用意してください。
- 1 【F12】キーを押したまま、本パソコンの電源を入れます。
- 2 起動メニューが表示されたら、【F12】キーを離します。

#### $\overline{P}$  POINT

- ▶ BIOSセットアップの「セキュリティ」メニューの「起動メニュー」が「使用しない」の場合 は、起動メニューを使用できません。その場合は、「使用する」に設定し直してください。 BIOSセットアップについては[、「2.2.1 BIOSセットアップを起動する」\(→P.23\)](#page-22-0)をご覧ください。
- ▶ 起動時のパスワードを設定している場合は、パスワードを入力し、すぐに【F12】キーを押し てください。
- ▶ 起動メニューが表示されずWindowsが起動してしまった場合は、本パソコンの電源を完全に 切ってからもう一度操作してください。電源の切り方は、『製品ガイド(機種別編)』の「2章 取り扱い」―「電源を切る」をご覧ください。
- 3 カーソルキーで「診断プログラム」を選択し、【Enter】キーを押します。 「診断プログラムを実行しますか?」と表示されます。
- 4 【Y】キーを押します。

ハードウェア診断が始まります。

ハードウェア診断が終了したら、診断結果が表示されます。診断結果が表示される前に、 自動的にパソコンが再起動する場合があります。

- 5 次の操作を行います。
	- ●トラブルが検出されなかった場合

【Enter】キーを押してください。続けて「富士通ハードウェア診断ツール」が起動します。 「富士通ハードウェア診断ツール」ウィンドウと「注意事項」ウィンドウが表示されます。 [手順6](#page-44-0)へ進んでください。

#### ●トラブルが検出された場合

[手順6](#page-44-0)以降の「富士通ハードウェア診断ツール」での診断は不要です。画面に表示され た内容を控え、お問い合わせのときにお伝えください。その後、【Y】キーを押してパソ コンの電源を切ってください。 電源が自動で切れない場合は、電源ボタンを押して電源を切ってください。

<span id="page-44-0"></span>6 「注意事項」ウィンドウの内容を確認し、「OK」をクリックします。

#### 7 「診断」タブをクリックします。

診断したいアイコンにチェックが付いていることを確認します。

#### ■ 入手 のうりょう ふくりょう しょうしゃ しゅうしゃ しゅうしょう ふくしゃ

- ▶ フラッシュメモリディスクを診断する場合は、次の操作を行ってください。
	- 1. 「ハードディスク」のアイコンを右クリックします。
	- 2. 表示された画面で、「ディスク0」にチェックが付いていることを確認します。 「ディスク0」、「ディスク1」など複数のディスクが表示されている場合は、すべてのディ スクにチェックを付けます。
		- ●「ディスク0」と「ディスク1」が表示されている場合

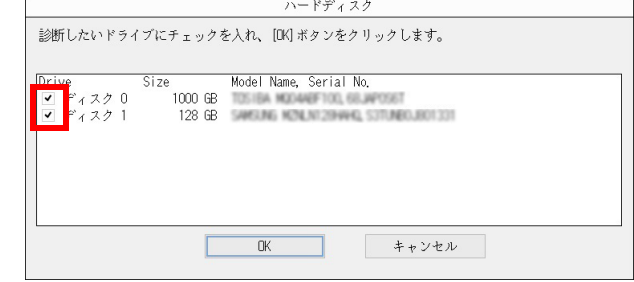

- 3. 「OK」をクリックします。
- ▶ Gシリーズの液晶一体型で「CD/DVD/BDドライブ」を診断したい場合 液晶一体型の光学ドライブの診断は、「富士通ハードウェア診断ツール」の対象外となります。 別途確認を行いますので[、「□ Gシリーズの液晶一体型の光学ドライブの診断」\(→P.47\)](#page-46-0) をご 覧ください。
- 8 「実行」をクリックします。

ハードウェア診断が始まります。

 $P$  POINT

▶ 「[ハードウェア名]に[媒体]をセットしてください」などと表示された場合、「リカバリデー タディスク」や「リカバリ起動ディスク」など、『リカバリガイド』に従って作成したディスク をセットしてください。音楽CDなどでは診断できない場合があります。 診断を取りやめる場合は、「スキップ」をクリックしてください。

#### 9 「診断結果」ウィンドウに表示された内容を確認します。 表示された内容に従って操作してください。エラーコードが表示された場合には控えてお き、お問い合わせのときにお伝えください。

#### 10 「診断結果」ウィンドウで「閉じる」をクリックします。 「富士通ハードウェア診断ツール」ウィンドウに戻ります。

- 11 「終了」をクリックします。 「終了」ウィンドウが表示されます。
- 12 「はい」をクリックします。 電源が切れ、診断プログラムが終了します。

#### <span id="page-46-0"></span>**□ Gシリーズの液晶一体型の光学ドライブの診断**

光学ドライブの診断は次の手順を行ってください。

- 1.【F12】キーを押したまま、本パソコンの電源を入れます。
- 2. 起動メニューが表示されたら、【F12】キーを離します。
- 3.『リカバリガイド』に従って作成した「リカバリ起動ディスク」をセットします。 データの読み込みが終了し光学ドライブが停止するまでお待ちください。
- 4. カーソルキーでセットした光学ドライブを選択し、【Enter】キーを押します。 そのまましばらく待ち、画面が表示されれば問題ありません。
- 5. 画面を進め、「キャンセル」をクリックして終了します。

#### 18重要

▶ 手順3で、作成した「リカバリ起動ディスク」を読み込まなかった場合は、Windowsを起動し た後にお客様のディスク(CDやDVDなど)を光学ドライブにセットし、読み込めるかを確認 してください。

ディスクが読み込めれば、光学ドライブに異常はありません。

▶ 本診断にも必要になるため、購入後できるだけ早い時期に「リカバリディスク」などを作成し てください。ディスクの作成は『リカバリガイド』をご覧ください。

### **3.1.6 サポートの窓口に相談する**

本章をご覧になり、トラブル解決のための対処をした後も回復しない場合には[、「3.3 それでも解](#page-73-0) [決できないときは」\(→P.74\)を](#page-73-0)ご覧になりサポートの窓口に相談してください。

## <span id="page-47-0"></span>3.2 よくあるトラブルと解決方法

### **3.2.1 トラブル一覧**

#### **■ 起動 ・ 終了時のトラブル**

- ●[「電源が入らない」\(→P.50\)](#page-49-1)
- [「ビープ音が鳴った」\(→P.50\)](#page-49-2)
- [「メッセージが表示された」\(→P.51\)](#page-50-0)
- ●[「画面に何も表示されない」\(→P.51\)](#page-50-1)
- ●[「Windowsが起動しない」\(→P.53\)](#page-52-0)
- [「スリープ状態にする時間になっても、モダンスタンバイに移行しない」\(→P.52\)](#page-51-0)
- ●[「Windowsが動かなくなってしまい、電源が切れない」\(→P.54\)](#page-53-0)
- ●[「液晶ディスプレイ前面の電源ボタンでパソコンの電源が切れない」\(→P.55\)](#page-54-1)
- [「電源を入れた直後やパソコンの起動時または終了時に、画面が点滅したり乱れたりする」\(→P.55\)](#page-54-2)

#### **■ Windows ・ アプリ関連のトラブル**

- [「Windowsにサインインできない」\(→P.55\)](#page-54-0)
- [「アプリが動かなくなってしまった」\(→P.56\)](#page-55-0)
- [「頻繁にフリーズするなど動作が不安定になる」\(→P.56\)](#page-55-1)
- ●[「Windowsやアプリの動作が遅くなった」\(→P.56\)](#page-55-2)

#### **■ ハードウェア関連のトラブル**

#### **□BIOS**

● [「BIOSで設定したパスワードを忘れてしまった」\(→P.57\)](#page-56-0)

#### **□メモリ**

●[「仮想メモリが足りない」\(→P.57\)](#page-56-1)

#### **□LAN**

- ●[「ネットワークに接続できない」\(→P.58\)](#page-57-0)
- ●[「通信速度が遅い」\(→P.59\)](#page-58-0)
- ●[「無線LANの使用中に接続が切断されたり不安定になったりする」\(→P.59\)](#page-58-1)

#### **□Bluetoothワイヤレステクノロジー (無線LAN搭載機種)**

● [「Bluetoothのキーボードやマウスが使用できない」\(→P.60\)](#page-59-2)

#### **□ハードディスク**

- [「ハードディスクからカリカリ音がする」\(→P.60\)](#page-59-0)
- ●[「Windowsからハードディスクが認識できない」\(→P.60\)](#page-59-1)

#### **□フラッシュメモリディスク**

[「フラッシュメモリディスクのパフォーマンスが低下した」\(→P.61\)](#page-60-0)

#### **□M.2フラッシュメモリディスク (NVMe)**

[「市販のバックアップツールでバックアップできない」\(→P.61\)](#page-60-2)

#### **□デバイス**

●[「機器が使用できない」\(→P.61\)](#page-60-1)

#### **□CD/DVD**

- [「ディスクからデータの読み出しができない」\(→P.61\)](#page-60-3)
- ●[「ディスクが取り出せない」\(→P.62\)](#page-61-1)
- ●[「PowerDVDが起動しない」\(→P.62\)](#page-61-2)
- ●[「ディスクが再生されない、ディスクの再生が円滑に行われない」\(→P.62\)](#page-61-3)

#### **□ディスプレイ**

- ●[「画面に何も表示されない」\(→P.62\)](#page-61-0)
- 「画面が明るすぎる」 (→P.63)
- ●[「画面が暗くなった」\(→P.63\)](#page-62-2)
- 「表示が乱れる」 (→P.63)
- [「画面がくもる、水滴が付く」\(→P.64\)](#page-63-1)

#### **□サウンド**

- ●[「スピーカーから音が出ない、音が小さい、または音が割れる」\(→P.64\)](#page-63-0)
- [「スピーカーからプツプツという雑音が聞こえる」\(→P.65\)](#page-64-2)
- ●[「電源を入れたときなどに「プチッ」とノイズ音がする」\(→P.65\)](#page-64-3)
- [「マイクからうまく録音ができない」\(→P.65\)](#page-64-0)

#### **□キーボード**

**●[「キーボードが動作しない」\(→P.65\)](#page-64-1)** 

#### **□ポインティングデバイス**

●[「マウスポインターが動かない、正しく動作しない」\(→P.66\)](#page-65-0)

#### **□USB**

- ●[「USBデバイスが使えない」\(→P.67\)](#page-66-0)
- [「USBデバイスが使えず、「デバイス マネージャー」で確認すると「!」が表示される」\(→P.67\)](#page-66-1)

#### **□離席検知センサー/明るさセンサー**

●[「席を離れても、液晶ディスプレイが暗くならない」\(→P.68\)](#page-67-2)

#### **□パソコン本体のお手入れ (お手入れナビ/RAS Utility搭載機種)**

- ●[「「パソコン内部の空気の流れがさえぎられ、高温になっています。」というメッセージが表示](#page-67-0) [された」\(→P.68\)](#page-67-0)
- [「「パソコンのCPUファンが正しく動作していません。」というメッセージが表示された」\(→P.68\)](#page-67-1)

**□その他**

<span id="page-49-0"></span>●「「ジー」「キーン」という音がする」 (→P.69)

### <span id="page-49-3"></span>**3.2.2 起動・終了時のトラブル**

### <span id="page-49-1"></span>**電源が入らない**

- 電源ケーブルは接続されていますか? パソコン本体背面のメインスイッチはオンになっていますか?(メインスイッチ搭載機種)
- 電源スイッチのあるOAタップをお使いの場合、OAタップの電源は入っていますか?
- 電源ボタンを4秒以上<sup>(注)</sup>押して完全に電源が切れた状態にし、電源ケーブルを抜いてください。 30秒以上待ってから再度電源ケーブルを接続し、電源を入れてください。 (注:Secured-core PC対応モデルの場合は、電源ボタンを10秒以上押してください。)
	- ・Gシリーズの液晶一体型の場合、主電源ボタンアクセスカバーを外して、主電源ボタンを4秒 以上押して電源を切る必要があります。 その後10秒以上待ってから主電源ボタンを押して電源を入れ直してください。強制終了直後 に電源ボタン(液晶ディスプレイ前面)を押した場合は、パソコン本体の電源が入りません。 必ず主電源ボタンで電源を入れ直してください。 電源ボタンの場所および強制終了の仕方については、『製品ガイド(機種別編)』の「1章 各 部名称」をご覧ください。
- キーボードの2つの【Ctrl】キーを押しても電源が入らない場合は、BIOSセットアップの設定が 異なっている可能性があります。

『製品ガイド(機種別編)』の「1 章 各部名称」−「キーボード」に記載している「■ 2つの 【Ctrl】キーを押して電源を入れる」をご覧になり、正しく設定してください。

## **ビープ音が鳴った**

<span id="page-49-2"></span>● 電源を入れた後の自己診断(POST)時に、ビープ音が鳴る場合があります。 ビープ音によるエラー通知は、「ピーッ」「ピッ」「ピッピッ」「ピッピッピッ」のように、1回 または連続したビープ音の組み合わせにより行われます。 ビープ音が鳴る原因と対処方法は、次のとおりです。

・メモリのテストエラー メモリが正しく取り付けられていないか、本パソコンでサポートしていないメモリを取り付 けている可能性があります。 メモリテストエラーの場合、画面には何も表示されません。 メモリが正しく取り付けられているか確認してください。

上記のことを確認してもビープ音が鳴る場合は、「富士通ハードウェア修理相談センター」、ま たはご購入元にご連絡ください。市販のメモリを増設している場合は、製造元・販売元に確認 してください。

#### $\mathbf \Omega$ **メッセージが表示された**

- <span id="page-50-0"></span>● 電源を入れた後の自己診断(POST)時に、画面にメッセージが表示される場合があります。 [「3.2.5 エラーメッセージ一覧」\(→P.70\)の](#page-69-0)「■ 起動時に表示されるエラーメッセージ」で該 当するメッセージを確認し、記載されている処置に従ってください。 一部のメッセージはBIOSイベントログに記録され、BIOSセットアップから確認できます。 「3.2.5 エラーメッセージ一覧」(→P.70) の「■ BIOSイベントログに記録されるエラーメッ セージ」をご覧ください。
- 周辺機器の取り付けを確認してください。(Dシリーズの場合)

拡張カードなどを取り付けているときは、それらが正しく取り付けられているか確認してくだ さい。また、カードの割り込み要求など正しく設定されているかも確認してください。このと き、拡張カードやユーティリティソフトのマニュアルがある場合は、それらもあわせてご覧く ださい。

- 本パソコンにセキュアブートのセキュリティ機能のバイパスの脆弱性対応<sup>(※)</sup>を行った場合、 脆弱なWindows ブートマネージャーの起動ができません。
	- (※)脆弱性対応について詳しくは、ご購入時に添付の『CVE-2023-24932の脆弱性対応について』 をご覧ください。

最新の更新プログラムを適用することで、起動を行えるようにします。 必ず次の手順で、最新の更新プログラムを適用してください。

- 1. BIOSセットアップの「セキュアブート機能」を「使用しない」に設定する[。\(→P.32\)](#page-31-0)
- 2. マイクロソフト社のホームページ (<https://support.microsoft.com/help/5025885>) をご覧 になり、起動可能なメディアを更新する。
- 3. BIOSセットアップの「セキュアブート機能」を「使用する」に設定する[。\(→P.32\)](#page-31-0)

上記の処置をしてもまだエラーメッセージが発生する場合は、本パソコンが故障している可能性 があります。「富士通ハードウェア修理相談センター」、またはご購入元にご連絡ください。

### **画面に何も表示されない**

<span id="page-50-1"></span>● 電源ランプが点灯していますか?

電源ボタンを押して動作状態にしてください。それでも、画面が表示されない場合[は「電源が](#page-49-1) [入らない」\(→P.50\)を](#page-49-1)ご覧ください。

- ディスプレイに関して、次の項目を確認してください。
	- ・ディスプレイケーブルのコネクタのピンが破損していませんか?
	- ・ディスプレイのブライトネス/コントラストボリュームは、正しく調節されていますか?
	- ・デジタルディスプレイや複数台のディスプレイを接続している場合、パソコン本体の電源を 入れる前に、ディスプレイの電源を入れていますか? 必ずパソコン本体の電源を入れる前にディスプレイの電源を入れてください。 パソコン本体の電源を入れた後にディスプレイの電源を入れると、画面が表示されないこと があります。そのような場合は、いったん電源を切ってから入れ直してください。
	- ・グラフィックスカード搭載機種の場合、パソコン本体のディスプレイコネクタにケーブルを 接続していませんか? パソコン本体のコネクタは使用できません。グラフィックスカードのコネクタに接続してく ださい。
- 2台目のディスプレイを使用している場合、次の項目を確認してください。
	- ・2台目のディスプレイ出力に設定されていませんか? 2台目のディスプレイだけに表示する設定になっていると、1台目のディスプレイには表示 されません。1台目のディスプレイ表示に設定を切り替えてください。
	- ・解像度やリフレッシュレートは、2台目のディスプレイにあった設定になっていますか? そのまま15秒程度待っても1台目のディスプレイが表示されない場合は、本パソコンを強制 終了してください。その後、2台目のディスプレイのケーブルを外してから電源を入れると、 1台目のディスプレイに表示されます。 お使いになる2台目のディスプレイに合わせた設定値に変更した後、2台目のディスプレイの 表示に切り替えてください。
	- ・ディスプレイの設定については、『製品ガイド(機種別編)』の「2章 取り扱い」―「マルチ ディスプレイ機能」をご覧ください。
- 外部ディスプレイを使用している場合、次の項目を確認してください。 (Gシリーズの液晶一体型の場合)
	- ・パソコン本体の電源を入れる前に、外部ディスプレイの電源を入れていますか? 必ずパソコン本体の電源を入れる前にディスプレイの電源を入れてください。 パソコン本体の電源を入れた後にディスプレイの電源を入れると、画面が表示されないこと があります。そのような場合は、いったん電源を切ってから入れ直してください。
	- ・外部ディスプレイ出力に設定されていませんか? 外部ディスプレイだけに表示する設定になっていると、パソコン本体の液晶ディスプレイに は表示されません。
	- ・解像度やリフレッシュレートは、外部ディスプレイにあった設定になっていますか? そのまま15秒程度待っても本パソコンの液晶ディスプレイが表示されない場合は、本パソ コンを強制終了してください。その後、外部ディスプレイのケーブルを外してから電源を入 れると、本パソコンの液晶ディスプレイに表示されます。 『製品ガイド(機種別編)』の「2章 取り扱い」―「マルチディスプレイ機能」をご覧になり、 お使いになる外部ディスプレイに合わせた設定値に変更してください。その後、外部ディス プレイの表示に切り替えてください。

## <span id="page-51-0"></span>**スリープ状態にする時間になっても、モダンスタンバイに移行しない**

対 象 Secured-core PC対応モデル

#### ● 電源プランで「ディスプレイの電源を切る」が「適用しない」に設定されていませんか?

上記設定にしている場合は、「コンピューターをスリープ状態にする」の時間を設定していても、 モダンスタンバイに移行しません。

次の手順で、「ディスプレイの電源を切る」の時間を設定してください。

- 1. 「コントロールパネル」ウィンド[ウ\(→P.7\)](#page-6-0)を表示します。
- 2. 「ハードウェアとサウンド」→「電源オプション」の順にクリックします。 「電源オプション」が表示されます。
- 3. 設定を変更するプランの「プラン設定の変更」をクリックします。
- 4. 「ディスプレイの電源を切る」のプルダウンメニューから設定する時間を選択します。
- 5. 「変更の保存」をクリックします。

### <span id="page-52-0"></span>**Windowsが起動しない**

● Windows 起動時に「スタートアップ修復」ウィンドウが表示された場合は、Windowsが起動 するまでそのままお待ちください。

Windowsを正常に終了できなかった場合、次回起動時に「スタートアップ修復」ウィンドウが 表示され、Windowsの修復が行われることがあります。修復後は自動的に再起動されます。

- 次の認証デバイス<sup>(※1)</sup>のドライバーをアンインストールしましたか?
	- ・手のひら静脈センサー
	- ・指紋センサー

 $\mathbf \Omega$ 

・Webカメラ $(*2)$ 

認証デバイスを使用してWindowsにサインインしている場合、その認証デバイスのドライ バーをアンインストールするとWindowsが正常に起動できなくなります。 認証デバイスのドライバーをアンインストールする場合は、「AuthConductor Client Basic」を アンインストールした後で行うようにしてください。(※3)

Windowsが正常に起動できなくなった場合は、「富士通ハードウェア修理相談センター」また は、ご購入元にご連絡ください。

- ※1 認証デバイスを使用するには、それぞれの外付けデバイスの購入が必要となります。
- ※2 お使いになるには、別売の「AuthConductor Client 顔認証オプションV2」が必要となります。
- ※3 アンインストール方法については、認証デバイスドライバーは「Readme.txt」などの説明ファイル を、「AuthConductor Client Basic」はAuthConductor Client Basicのマニュアルをご覧ください。

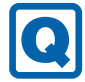

### <span id="page-53-0"></span>**Windowsが動かなくなってしまい、電源が切れない**

- 次の手順でWindowsを終了させてください。
	- 1. 【Ctrl】+【Alt】+【Delete】キーを押し、画面右下の「シャットダウン」アイコンをク リックします。

この操作で強制終了できないときは、次の操作を行ってください。

・Dシリーズ、Gシリーズのスタンダードモデル/光学ドライブモデル/24時間モデルの場合 1. 電源ボタンを4秒以上<sup>(注)</sup>押して本パソコンの電源を切り、いったん電源ケーブルを 抜きます。

(注:Secured-core PC対応モデルの場合は、電源ボタンを10秒以上押します。)

- 2. 電源が切れた後、30秒以上待ってから再度電源ケーブルを接続し、電源を入れてください。
- ・Gシリーズの液晶一体型の場合
	- 1. 主電源ボタンアクセスカバーを外して、主電源ボタンを4秒以上押して電源を切ります。
	- 2. 10 秒以上待ってから主電源ボタンを押して電源を入れ直してください。強制終了直後に 電源ボタン(液晶ディスプレイ前面)を押した場合は、パソコン本体の電源が入りませ ん。必ず主電源ボタンで電源を入れ直してください。 主電源ボタンアクセスカバーについては、『製品ガイド(機種別編)』の「1章 各部名称」 をご覧ください。

### 重 要

- ▶ ディスクアクセスランプが点灯中に電源を切ると、フラッシュメモリディスクが壊れる可能性 があります。
- ▶ 強制終了した場合、プログラムでの作業内容を保存することはできません。
- ▶ 強制終了した場合は、フラッシュメモリディスクのチェックをお勧めします。

#### <span id="page-54-1"></span> $\mathbf \Omega$ **液晶ディスプレイ前面の電源ボタンでパソコンの電源が切れない**

対 象 | Gシリーズの液晶一体型

● 電源オプションの「電源とスリープボタンの設定」を確認してください。

異なる設定の場合は、液晶ディスプレイ前面の電源ボタンでパソコンの電源を切ることができ ません。次の手順で、設定し直してください。

- 1. 「コントロールパネル」ウィンドウ (→P.7) を表示します。
- 2. 「ハードウェアとサウンド」→「電源オプション」の順にクリックします。 「電源オプション」が表示されます。
- 3. ウィンドウ左の「電源ボタンの動作を選択する」または「電源ボタンの動作の選択」をク リックします。
- 4. 「電源とスリープボタンの設定」でそれぞれ次のように選択します。
	- •電源ボタンを押したときの動作 :「シャットダウン」
	- ・スリープボタンを押したときの動作 :「スリープ状態」または「休止状態」
- 5. 「変更の保存」をクリックします。

#### $P$  POINT

「電源とスリープボタンの設定」を上記のように設定することで、液晶ディスプレイ前面の電源 ボタンを2秒以上押しでパソコン本体の電源を切り、2秒未満押しで省電力状態(スリープ/休 止状態)になります。

- 上記手順の設定にしていない場合は、液晶ディスプレイ前面の電源ボタンでパソコンの電源を 切ったり省電力状態にしたりすることはできません。

#### <span id="page-54-2"></span>Q **電源を入れた直後やパソコンの起動時または終了時に、画面が点滅 したり乱れたりする**

■対 象 ■ Gシリーズの液晶一体型

● パソコンからの信号が連続的に切り換わるために起こる現象です。 故障ではありませんので、そのままお使いください。

### **3.2.3 Windows・アプリ関連のトラブル**

ここでは、Windows、アプリに関連するトラブルを説明しています。トラブルにあわせてご覧く ださい。

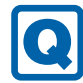

### <span id="page-54-0"></span>**Windowsにサインインできない**

 認証デバイスを忘れたり、紛失したり、破損したりして、Windowsにサインインできないと きは、AuthConductor Client Basicのマニュアルをご覧ください。

#### **アプリが動かなくなってしまった**  $\bullet$

<span id="page-55-0"></span>●「タスクマネージャー」から、動かなくなったアプリを強制終了してください。

#### $\overline{P}$  POINT  $\overline{P}$

- アプリを強制終了した場合、アプリでの作業内容を保存することはできません。
- ▶ アプリを強制終了した場合は、フラッシュメモリディスクのチェックをお勧めします。

## **頻繁にフリーズするなど動作が不安定になる**

#### <span id="page-55-1"></span>● 次の項目を確認してください。

- ・ウイルス対策アプリでフラッシュメモリディスクをスキャンする 定期的にフラッシュメモリディスクをスキャンすることをお勧めします。
- ・Cドライブの空き容量が充分か確認する Windowsのシステムファイルが格納されているCドライブの空き容量が少ないと、Windows の動作が不安定になることがあります。 Cドライブの空き容量が少ない場合は、空き容量を増やしてください。空き容量を増やすには 次の方法があります。
	- ・ごみ箱を空にする
	- ・不要なファイルやアプリを削除する
	- ・ディスクのクリーンアップを行う
- ・フラッシュメモリディスクのエラーチェックを行う

それでもトラブルが頻繁に発生する場合は、リカバリを実行してください。詳しくは『リカバ リガイド』をご覧ください。

### <span id="page-55-2"></span>**Windowsやアプリの動作が遅くなった**

- 通風孔などにほこりが付着し、パソコンの内部が高温になっている可能性があります。
	- ・『製品ガイド(機種別編)』の「2章 取り扱い」―「電源を切る」をご覧になり電源を切った 後、パソコンのお手入れをしてください。
	- ・再起動してください。問題が解決する場合があります。

対 象 24時間モデル

再起動してください。問題が解決する場合があります。

対 象 NVMe-RAID1搭載機種

● リビルド中は充分なI/O処理性能が得られないため、ディスクアレイの状態によってシステムの パフォーマンス速度が低下します。

『NVMe-RAIDをお使いの方へ』をご覧ください。

### **3.2.4 ハードウェア関連のトラブル**

#### **■ BIOS**

### <span id="page-56-0"></span>**BIOSで設定したパスワードを忘れてしまった**

● 管理者用パスワードを忘れると、項目の変更やパスワード解除ができなくなります。 また、ハードディスクパスワードを忘れると、フラッシュメモリディスクが使えなくなったり、 フラッシュメモリディスクのセキュリティ機能を解除できなくなったりします。 いずれの場合も修理が必要となります。 ユーザー用パスワードを忘れた場合は、修理の必要はありません。 詳しくは、「■ パスワードを忘れてしまったら」(→P.30) をご覧ください。

**■ メモリ**

### <span id="page-56-1"></span>**仮想メモリが足りない**

● 仮想メモリ(ページングファイル)を設定してください。

仮想メモリの設定を行うには、仮想メモリの「最大サイズ」分の空き容量がフラッシュメモリ ディスクに必要です。

ただし、ブートパーティション以外に設定する場合、あるいはページングファイルサイズが小 さい場合などは、メモリダンプをファイルに出力できなくなります。ダンプファイルを取得す るには、システムドライブに最低でも物理メモリ+1MB(仮想メモリの容量は含まず)の空き 容量が必要です。

 $\overline{P}$  POINT  $\overline{P}$ 

- ▶ 搭載メモリサイズによっては、推奨サイズを設定できない場合があります。その場合は、ペー ジングファイルを保存するドライブを変更してください。
- ▶ 仮想メモリを小さい値に設定した場合、性能に影響があります。最良のシステム効率を得るに は、「初期サイズ」に、「すべてのドライブの総ページング ファイル サイズ」の「推奨」に表示 されている数値以上の値を設定してください。システムの搭載メモリ総量の1.5倍の値に設定す ることをお勧めします。 ただし、メモリを大量に消費するアプリを定期的に使用する場合は、必要に応じてサイズを大 きい値に設定してください。

仮想メモリのサイズは次の手順で変更します。

1. 「スタート」ボタン→ ♥ または ※2 (設定) → 「システム」の順にクリックします。

●Windows 11の場合

- 1. 「バージョン情報」をクリックします。
- 2. 関連リンクの「システムの詳細設定」をクリックします。 「システムのプロパティ」が表示されます。

●Windows 10の場合

- 1. 「詳細情報」をクリックします。
- 2. 関連設定の「システムの詳細設定」をクリックします。 「システムのプロパティ」が表示されます。
- 2. 「パフォーマンス」の「設定」をクリックします。
- 3. 「詳細設定」タブをクリックし、「仮想メモリ」の「変更」をクリックします。
	- 1. 「すべてのドライブのページングファイルのサイズを自動的に管理する」のチェックを 外します。
	- 2. ページングファイルを保存するドライブを変更する場合は、「ドライブ」で保存するドラ イブをクリックします。
		- システムドライブに充分な空き容量がある場合は、ドライブの変更は必要ありません。
	- 3. 「カスタムサイズ」にチェックを付け、「初期サイズ」および「最大サイズ」を入力し、 「設定」をクリックします。 「初期サイズ」には「すべてのドライブの総ページングファイルサイズ」に表示されてい る「推奨」の値より大きい値を設定してください。また、「最大サイズ」には「初期サイ ズ」に設定した値より大きい値を設定してください。
- 4. 「OK」をクリックし、すべてのウィンドウを閉じます。
- 5. 再起動のメッセージが表示された場合は、メッセージに従って本パソコンを再起動します。

#### **■ LAN**

### Q **ネットワークに接続できない**

- <span id="page-57-0"></span>● ネットワークケーブルは正しく接続されていますか?
- ネットワークケーブルに関して、次の項目を確認してください。 ・ケーブルのコネクタやケーブルは損傷していませんか?
	- ・使用するネットワーク環境に合ったケーブルを使っていますか?
- ネットワークブートやWake on LAN機能が動作しない場合は、次の操作を行ってください。
	- 1. 本パソコンの電源を切り、電源ケーブルを抜きます。
	- 2. ネットワーク機器の電源が入っていることを確認し、LANケーブルを本パソコンへ接続し ます。
	- 3. 電源ケーブルを接続し、パソコン本体の電源を入れます。

ネットワークの設定については、ネットワーク管理者に確認してください。

### <span id="page-58-0"></span>**通信速度が遅い**

Q

● ネットワーク機器の電源を入れてから本パソコンの電源を入れてください。 また、 本パソコンの使 用中にLANケーブルを抜いたり、ネットワーク機器の電源をオフにしたりしないでください。 ネットワーク機器との接続ができなくなったり、通信速度が極端に低下したりする場合があり ます。

例:1000Mbpsで通信していたのに10Mbpsの速度になる

ネットワーク機器との接続ができない場合は、ネットワーク機器の電源が入っていること、お よびLANケーブルで本パソコンとネットワーク機器が接続されていることを確認後、パソコン 本体を再起動してください。

● 節電機能が働いていませんか?(インテルLANデバイス搭載機種) 節電機能に対応したLANデバイスを搭載している機種の場合、Windowsの省電力機能によって ディスプレイの電源が切れると、通信速度が下がります。 これにより問題がある場合は、『製品ガイド(機種別編)』の「2章 取り扱い」―「有線LAN」を ご覧になり、この機能を無効に設定してください。

### <span id="page-58-1"></span>**無線LANの使用中に接続が切断されたり不安定になったりする**

対 象 | 無線IAN搭載機種

● 製品本体の設置場所によってはローミング<sup>(※)</sup>がうまく行われず、通信が切断されたり不安定 になったりすることがあります。

(※)同じ設定をもった複数のアクセスポイント間の接続を切り替える仕組み。

複数の無線LANアクセスポイントを同じSSID設定で使用している場合、パソコンの設置場所に よってはローミングが頻繁に行われ接続が不安定になることがあります。 この場合は、次の手順でローミングの設定を変更し、頻度を調整してください。

- 1. 「コントロールパネル」ウィンドウ (→P.7) を表示します。
- 2. 「システムとセキュリティ」→「システム」の順にクリックします。
- 3. 「デバイス マネージャー」をクリックします。 「デバイス マネージャー」が表示されます。
- 4. 「ネットワーク アダプター」をダブルクリックして、お使いの無線LANデバイスをダブル クリックします。

デバイス名については、『製品ガイド(機種別編)』の「5章 仕様」―「無線LAN」をご覧 になり、確認してください。

5. 「詳細設定」タブをクリックし、次のプロパティ内の設定を変更します。

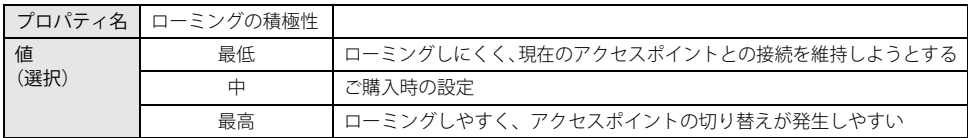

6. 「OK」をクリックします。

**■ Bluetoothワイヤレステクノロジー (無線LAN搭載機種)**

### <span id="page-59-2"></span>**Bluetoothのキーボードやマウスが使用できない**

対 象 | Bluetooth ワイヤレステクノロジー搭載機種

- 次の場合は、Bluetoothワイヤレステクノロジーで、キーボード/マウスを接続することがで きません。
	- ・BIOSセットアップ
	- ・起動メニュー
	- ・診断プログラム

これらの操作には、PS/2またはUSBのキーボード、マウスを用意してください。

**■ ハードディスク**

### <span id="page-59-0"></span>**ハードディスクからカリカリ音がする**

- 次のような場合に、ハードディスクからカリカリという音がすることがあります。
	- ・Windowsを終了した直後
	- ・省電力状態(スリープ、休止状態)にした直後
	- ・パソコンの操作を一時中断した場合(ハードディスクアクセスが数秒間なかった場合)
	- ・中断した状態から再度パソコンを操作した場合
	- ・パソコンを操作しない場合でも、常駐しているアプリなどが動作した場合(ハードディスク アクセスされた場合)

<span id="page-59-1"></span>これらはハードディスクの特性です。故障ではありませんので、そのままお使いください。

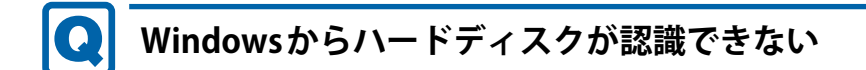

対 象 | Dシリーズ

#### ● ハードディスクがフォーマットされていない可能性があります。

ハードディスクをフォーマットしてください。 また次の場合もハードディスクはフォーマットされていません。 ・ハードディスクを修理交換した場合

フォーマット手順については、『製品ガイド(機種別編)』の「3章 周辺機器」ー「ハードディ スク」の「ハードディスクをフォーマットする」をご覧ください。

### **■ フラッシュメモリディスク**

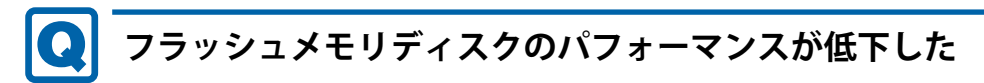

<span id="page-60-0"></span> リカバリを実行すると、改善できる場合があります。 「 [フラッシュメモリディスクデータ消去](#page-76-0)」を実行した後に、リカバリを実行してください。 フラッシュメモリディスク内のデータの消去手順については[、「フラッシュメモリディスク](#page-76-0) データ消去」(→P.77) をご覧ください。 リカバリ方法については、『リカバリガイド』をご覧ください。

### **■ M.2フラッシュメモリディスク (NVMe)**

<span id="page-60-2"></span>**市販のバックアップツールでバックアップできない**

対 象 | M.2フラッシュメモリディスク (NVMe) 搭載機種

● お使いのバックアップツールが、M.2フラッシュメモリディスク (NVMe) に対応しているか 確認してください。

NVMeに非対応のバックアップツールの場合は、M.2フラッシュメモリディスク(NVMe)のバッ クアップはできません。

### **■ デバイス**

### <span id="page-60-1"></span>**機器が使用できない**

- ●「Portshutter Premium」のポート設定は、有効になっていますか? 次の機器を搭載した機種では、情報漏えいや不正プログラムの導入を防ぐために、 「Portshutter Premium」を使用して接続ポートを無効に設定している場合があります。 システム管理者に確認してください。
	- · USB (内蔵USBデバイスを含む)
	- ・CD/DVD
	- ・シリアル

### **■ CD/DVD**

<span id="page-60-3"></span>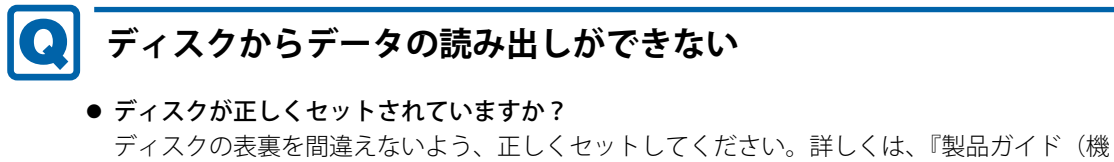

種別編)』の「2章 取り扱い」―「ディスクをセットする」をご覧ください。 ● ディスクが汚れていたり、水滴が付いたりしていませんか?

- ディスクが傷付いていたり、極端に反っていたりしませんか? ディスクを交換してください。
- 規格外のディスクを使用していませんか? 規格にあったディスクをお使いください。詳しくは、『製品ガイド(機種別編)』の「2章 取り 扱い」―「使用できるディスク」をご覧ください。

## <span id="page-61-1"></span>**ディスクが取り出せない**

● パソコン本体は動作状態になっていますか? 本パソコンの光学ドライブは電子ロックのため、パソコン本体が動作状態の場合のみディスク のセット/取り出しが可能です。

なお、なんらかの原因でトレーが出ない場合は、『製品ガイド(機種別編)』の「2章 取り扱い」― 「ディスクを取り出す」をご覧ください。

### <span id="page-61-2"></span>**PowerDVDが起動しない**

- 市販されているウイルス対策アプリを起動していませんか? 市販されているウイルス対策アプリと「PowerDVD」を同時に起動することはできません。 ウイルス対策アプリを終了してから、「PowerDVD」を起動してください。 なお、本パソコンに添付の「マカフィー リブセーフ」は問題ありません。
- 自動検索機能付のウイルス対策アプリ(市販)をインストールしていませんか? 自動検索機能付のウイルス対策アプリをインストールしていると、「PowerDVD」を起動する ことはできません。 ウイルス対策アプリをアンインストールしてから「PowerDVD」を起動してください。 なお、本パソコンに添付の「マカフィー リブセーフ」は問題ありません。

### Q **ディスクが再生されない、ディスクの再生が円滑に行われない**

<span id="page-61-3"></span>●「PowerDVD」を使用して、ディスクを再生していますか? 「PowerDVD」以外のアプリで再生した場合、円滑に再生できないことがあります。

### **■ ディスプレイ**

### <span id="page-61-0"></span>**画面に何も表示されない**

- ●[「3.2.2 起動・終了時のトラブル」\(→P.50\)の](#page-49-3)「電源が入らない」、「画面に何も表示されない」 をご覧ください。
- ●省電力状態になっていませんか? 本パソコンには省電力機能が設定されており、一定時間入力がないと省電力状態に移行します。 詳しくは『製品ガイド(機種別編)』の「2章 取り扱い」―「省電力」をご覧ください。

#### <span id="page-62-1"></span> $\mathbf \Omega$ **画面が明るすぎる**

対 象 | Gシリーズの液晶一体型

● 明るさの設定値が大きすぎます。

液晶ディスプレイ前面の明るさボタンを押し、表示されるメニュー画面より調整してください。 詳しくは、『製品ガイド(機種別編)』の「2章 取り扱い」―「ディスプレイ」―「ディスプレ イの設定」をご覧ください。

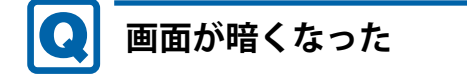

<span id="page-62-2"></span>対 象 | Gシリーズの液晶一体型

- ECOモードが「ECOモードオン」になっています。 液晶ディスプレイ前面のECOボタンを押し、「ECOモードオフ」に設定してください。 詳しくは、『製品ガイド(機種別編)』の「2章 取り扱い」―「省電力」ー「ECOモード機能」 をご覧ください。
- 明るさ自動調整がオンになっています。 明るさ自動調整をオフにしてください。 詳しくは、『製品ガイド(機種別編)』の「2章 取り扱い」―「ディスプレイ」―「ディスプレ イの設定」をご覧ください。

### <span id="page-62-0"></span>**表示が乱れる**

● 解像度、発色数、リフレッシュレートが正しく設定されていますか? 『製品ガイド(機種別編)』の「2章 取り扱い」―「解像度を変更する」をご覧になり、正しく 設定してください。

外部ディスプレイの場合は、外部ディスプレイのマニュアルをご覧ください。

- アプリを使用中に、アイコンやウィンドウの一部が画面に残ってしまった場合は、次の手順で ウィンドウを再表示してください。
	- 1. アプリを最小化します。
	- 2. 最小化したアプリを元のサイズに戻します。

 $P$  POINT

- ▶ 次のような場合に表示が乱れることがありますが、動作上は問題ありません。
	- ・ Windows起動時および画面の切り替え時
	- ・ DirectXを使用した一部のアプリ使用時
- ●近くにテレビなどの強い磁界が発生するものがありませんか? 強い磁界が発生するものは、ディスプレイやパソコン本体から離して置いてください。
- ドライバーが正しくインストールされていますか? [「1.2 インストール」\(→P.16\)](#page-15-0)をご覧になり、ディスプレイドライバーを再インストールして ください。

#### <span id="page-63-1"></span>QI **画面がくもる、水滴が付く**

対象 | Gシリーズの液晶一体型

● 急激な温度・湿度変化で結露が発生することがあります。 結露が発生した場合は、電源を切り、風通りの良い場所に設置し、結露が乾いた後にお使いく ださい。設置場所については『取扱説明書』をご覧ください。

**■ サウンド**

### **スピーカーから音が出ない、音が小さい、または音が割れる**

- <span id="page-63-0"></span> 内蔵スピーカーに関して、次の項目を確認してください。(Gシリーズの液晶一体型)
	- ・スピーカーの出力はONになっていますか?
	- スピーカーの出力を確認してください。
	- •ヘッドホン端子にヘッドホン(または他のデバイス)が接続されていませんか?
- 外付けスピーカーに関して、次の項目を確認してください。
	- ・パソコン本体と正しく接続されていますか?
	- ・スピーカーの電源ケーブルは接続されていますか?
	- ・スピーカーの電源ボタンは入っていますか?
	- ・音量ボリュームは正しく調節されていますか?
	- •次のオーディオ端子にヘッドホン(または他のデバイス)が接続されていませんか? ・マイク・ヘッドホン・ヘッドセット兼用端子
	- ·ヘッドホン端子(Gシリーズの液晶一体型)
- ミュートや音量などを確認してください。

詳しくは、『製品ガイド(機種別編)』の「2章 取り扱い」―「サウンド」をご覧ください。

- ・Gシリーズの液晶一体型の場合は、液晶ディスプレイ前面の音量ボタンを押し、表示され るメニュー画面より、音量の調整およびミュートをオフにしてください。 詳しくは、『製品ガイド(機種別編)』の「2章 取り扱い」―「ディスプレイ」―「ディス プレイの設定」をご覧ください。
- 音が割れる場合は、音量を小さくしてください。
- オーディオ端子の機能が正しく設定されていますか? 『製品ガイド(機種別編)』の「2章 取り扱い」―「オーディオ端子の機能を切り替える」をご 覧になり、オーディオ端子の機能を正しく切り替えてください。
- サウンドドライバーが正しくインストールされていますか? 必要に応じて[、「1.2 インストール」\(→P.16\)](#page-15-0)をご覧になり、再インストールしてください。

#### <span id="page-64-2"></span>Q **スピーカーからプツプツという雑音が聞こえる**

対象 | Gシリーズの液晶一体型

● 本パソコンの近くで携帯電話、トランシーバーなどの電波を発生する装置を使用していませんか? 故障ではありません。携帯電話、トランシーバーなどを本パソコンから離してお使いになるか、 使用をやめてください。

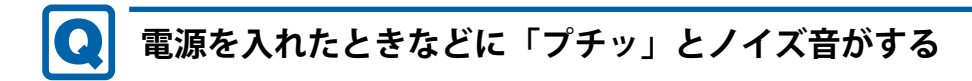

<span id="page-64-3"></span>対 象 | Gシリーズの液晶一体型

● オーディオ回路の出力信号が不安定なため発生します。 故障ではありませんので、そのままお使いください。

## <span id="page-64-0"></span>**マイクからうまく録音ができない**

- 音量は調節されていますか? 音量を設定するウィンドウで録音の項目を有効にし、音量を調節してください。詳しくは、 『製品ガイド(機種別編)』の「2章 取り扱い」―「サウンド」をご覧ください。
- オーディオ端子の機能が正しく設定されていますか? 『製品ガイド(機種別編)』の「2章 取り扱い」―「オーディオ端子の機能を切り替える」をご 覧になり、オーディオ端子の機能を正しく切り替えてください。

#### **■ キーボード**

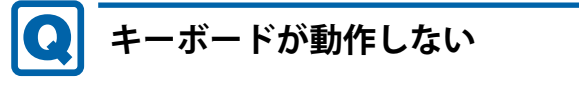

- <span id="page-64-1"></span>● キーボードは正しく接続されていますか?
	- ・DシリーズでPS/2キーボードをお使いの場合は、電源ボタンを軽く1回押して電源を切り、 キーボードのコネクタを一度抜き接続し直してください。このとき、電源ボタンは4秒以上 押さないでください。4秒以上押すと、Windowsが正常終了せずにパソコン本体の電源が切 れてしまいます。
	- ・USBキーボードをお使いの場合は、電源を切らずにキーボードのUSBコネクタを一度抜き、 接続し直してください。

・無線 LAN 搭載機種で Bluetooth のキーボードをお使いの場合は、プロファイルの仕様を確認 し、接続し直してください。詳しくは、『Bluetoothワイヤレステクノロジーご利用ガイド』を ご覧ください。

また、次の場合は、Bluetoothワイヤレステクノロジーでキーボード/マウスを接続すること ができません。

- ・BIOSセットアップ
- ・起動メニュー
- ・診断プログラム

これらの操作には、PS/2またはUSBのキーボードを用意してください。

#### **■ ポインティングデバイス**

### **マウスポインターが動かない、正しく動作しない**

#### <span id="page-65-0"></span>● マウスは正しく接続されていますか?

- ・USB マウスをお使いの場合は、電源を切らずにマウスの USB コネクタを一度抜き、接続し直 してください。
- ・D シリーズで PS/2 マウスをお使いの場合は、電源ボタンを軽く 1 回押して電源を切り、マウ スのコネクタを一度抜き接続し直してください。このとき、電源ボタンは4秒以上押さないで ください。4秒以上押すと、Windowsが正常終了せずにパソコン本体の電源が切れてしまい ます。
- ・無線LAN搭載機種でBluetoothのマウスをお使いの場合は、プロファイルの仕様を確認し、 接続し直してください。詳しくは『Bluetoothワイヤレステクノロジーご利用ガイド』をご 覧ください。

また、次の場合は、Bluetoothワイヤレステクノロジーでキーボード/マウスを接続するこ とができません。

- ・BIOSセットアップ
- ・起動メニュー
- ・診断プログラム

これらの操作には、PS/2またはUSBのマウスを用意してください。

#### ● オプティカルセンサー部分が汚れていませんか?

- ・オプティカルセンサー部分をクリーニングしてください。
- 次のようなものの上で操作していませんか?
	- ・鏡やガラスなど反射しやすいもの
	- ・光沢のあるもの
	- ・濃淡のはっきりしたしま模様や柄のもの(木目調など)
	- ・網点の印刷物など、同じパターンが連続しているもの

#### **■ USB**

### <span id="page-66-0"></span>**USBデバイスが使えない**

- ケーブルは正しく接続されていますか?
- USBデバイスがUSBハブを経由して接続されていませんか? USBハブを経由すると問題が発生する場合があります。USBデバイスを本体のUSBコネクタに 直接接続してみてください。
- USBデバイスに不具合はありませんか? USBデバイスに不具合がある場合、Windowsが正常に動作しなくなることがあります。 パソコンを再起動して、USBデバイスを接続し直してみてください。それでも正常に動作しな い場合は、USBデバイスのご購入元にご連絡ください。
- ●「Portshutter Premium」のUSB設定は、有効になっていますか? (→P.61)
- 対応していないUSBデバイスを接続していませんか? USBコネクタには、対応した規格のUSBデバイスの接続をお勧めします。 お使いの機種のUSBコネクタの仕様については、『製品ガイド(機種別編)』の「5章 仕様」― 「本体仕様」をご覧ください。
- 長いUSBケーブルを使用していませんか? 長いUSBケーブルを使用してUSBデバイスを接続した場合、USBデバイスが正常に動作しない ことがあります。 この場合は、USB準拠の短いケーブルをお試しください。

### <span id="page-66-1"></span>**USBデバイスが使えず、「デバイス マネージャー」で確認すると「!」 が表示される**

- デバイスドライバーに問題はありませんか?インストールされていますか? 必要なドライバーをインストールしてください。
- 外部から電源が供給されないUSBデバイスの場合、消費電力に問題はありませんか? 次の手順でUSBコネクタの電力使用状況を確認してください。
	- 1. 「コントロールパネル」ウィンド[ウ\(→P.7\)](#page-6-0) を表示します。
	- 2. 「システムとセキュリティ」→「システム」の順にクリックします。
	- 3. 「デバイス マネージャー」をクリックします。 「デバイス マネージャー」が表示されます。
	- 4. 「ユニバーサルシリアルバスコントローラー」をダブルクリックし、「USB Root Hub」また は「USBルートハブ」をダブルクリックします。 「USB Root Hubのプロパティ」ウィンドウまたは「USBルートハブのプロパティ」ウィン ドウが表示されます。
	- 5. 「電力」タブをクリックし、USBバスの電力使用状況がデバイス マネージャーで使用可能な 電力の合計を超えていないか確認します。
- ●「Portshutter Premium」のUSB設定は、有効になっていますか? (→P.61)

**■ 離席検知センサー/明るさセンサー**

### <span id="page-67-2"></span>**席を離れても、液晶ディスプレイが暗くならない** 対 象 | Gシリーズの液晶一体型 ● 離席検知センサー/明るさセンサーの前に、物を置いていませんか? 離席検知センサー/明るさセンサーが検知している可能性があります。センサー付近にある物 を干渉しないところへ移動してください。

- また、次のような場合も正しく動作しないことがあります。
- ・センサーの前にガラスコップなど光を反射する物や白い物を置いている
- ・光を反射しやすいものを身に付けている
- ・黒など暗い色の服を着用している
- ・直射日光などの強い光がセンサーにあたっている
- 液晶ディスプレイ前面のUSBコネクタに、白色のUSBケーブルやUSBデバイスを接続していま せんか?

白などの明るい色は光を反射しやすいため、離席検知センサー/明るさセンサーが検知してい る可能性があります。

液晶ディスプレイ前面のUSBコネクタを使用する場合は、黒色のUSBケーブルやUSBデバイス を使用してください。または、パソコン側面などのUSBコネクタを使用してください。

● 離席検知センサー/明るさセンサー部分が汚れていませんか? 離席検知センサー/明るさセンサーがゴミ、ほこりなどで汚れていると、正しく動作しないこ とがあります。センサーに傷を付けないように注意しながら、乾いた柔らかい布かで軽く拭き 取ってください。

### **■ パソコン本体のお手入れ (お手入れナビ/RAS Utility搭載機種)**

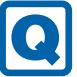

#### <span id="page-67-0"></span>**「パソコン内部の空気の流れがさえぎられ、高温になっています。」 というメッセージが表示された**

● ファンが高速に回転しているのに、パソコン本体内部の温度が低くならない場合に表示されます。 「今すぐシャットダウン」をクリックして電源を切った後、パソコンをお手入れしてください。 お手入れ方法については、『製品ガイド(機種別編)』の「4章 お手入れ」をご覧ください。

### <span id="page-67-1"></span>**「パソコンのCPUファンが正しく動作していません。」というメッセー ジが表示された**

● パソコン本体内部の温度が高くなっているにもかかわらず、ファンの回転数が低下している場 合に表示されます。

「今すぐシャットダウン」をクリックして電源を切った後、ご購入元にお問い合わせください。

### ■ その他

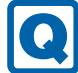

### <span id="page-68-0"></span>**「ジー」「キーン」という音がする**

● 静かな場所では、「ジー」、「キーン」というパソコン本体内部の電子回路の動作音が聞こえる 場合があります。

故障ではありませんので、そのままお使いください。

### <span id="page-69-0"></span>**3.2.5 エラーメッセージ一覧**

ここでは、本パソコンが表示するメッセージと、その対処方法を説明しています。

エラーメッセージ一覧には、お使いのパソコンに搭載されているハードウェアによっては、表示 されないメッセージも含まれています。

本書に記載されていないエラーメッセージが表示された場合は、「富士通ハードウェア修理相談 センター」、またはご購入元にご連絡ください。

### **■ 起動時に表示されるエラーメッセージ**

起動時の自己診断(POST)で異常がみつかった場合に表示されるメッセージは、次のとおりです。

### 重 要

- エラーメッセージが表示された場合は、対処を行った後にBIOSセットアップを起動し、「終了」 メニューの「変更を保存して終了する」または「変更を保存して終了する(電源OFF)」を実 行してください。

BIOSセットアップメニューについては、『BIOSセットアップメニュー 一覧』をご覧ください。

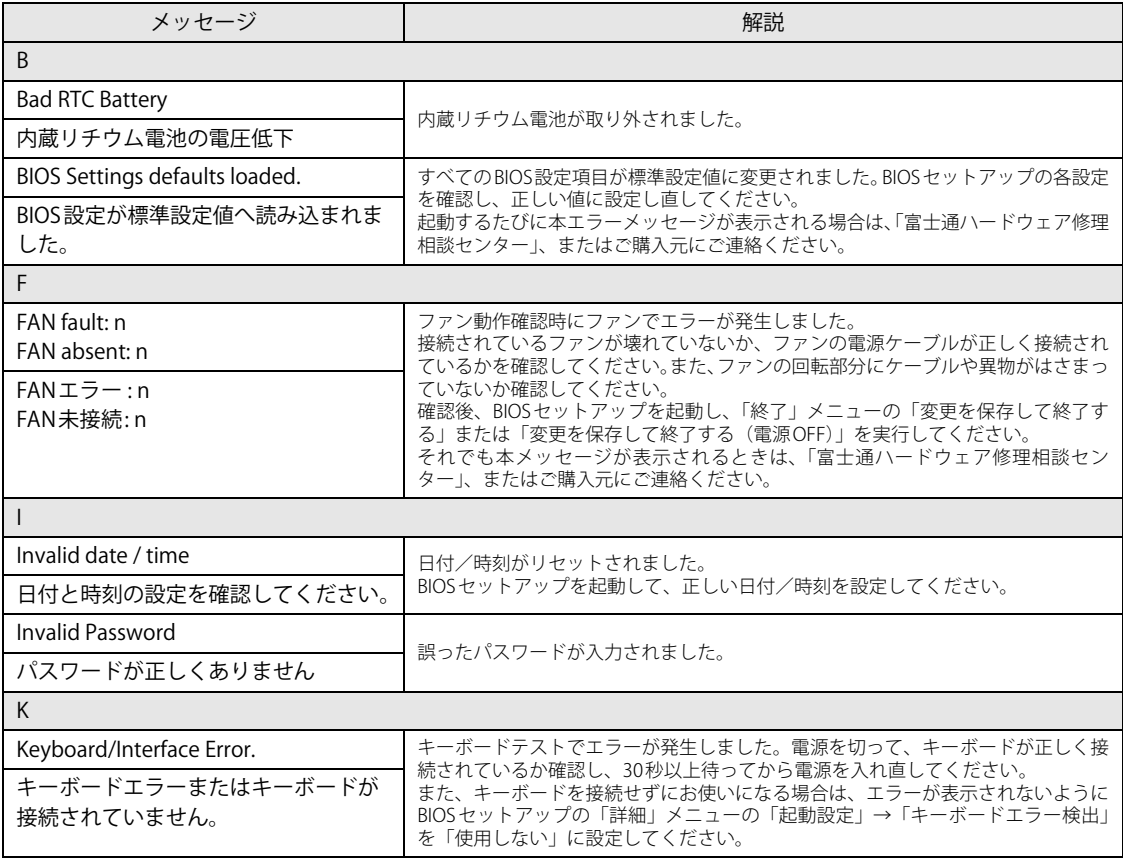

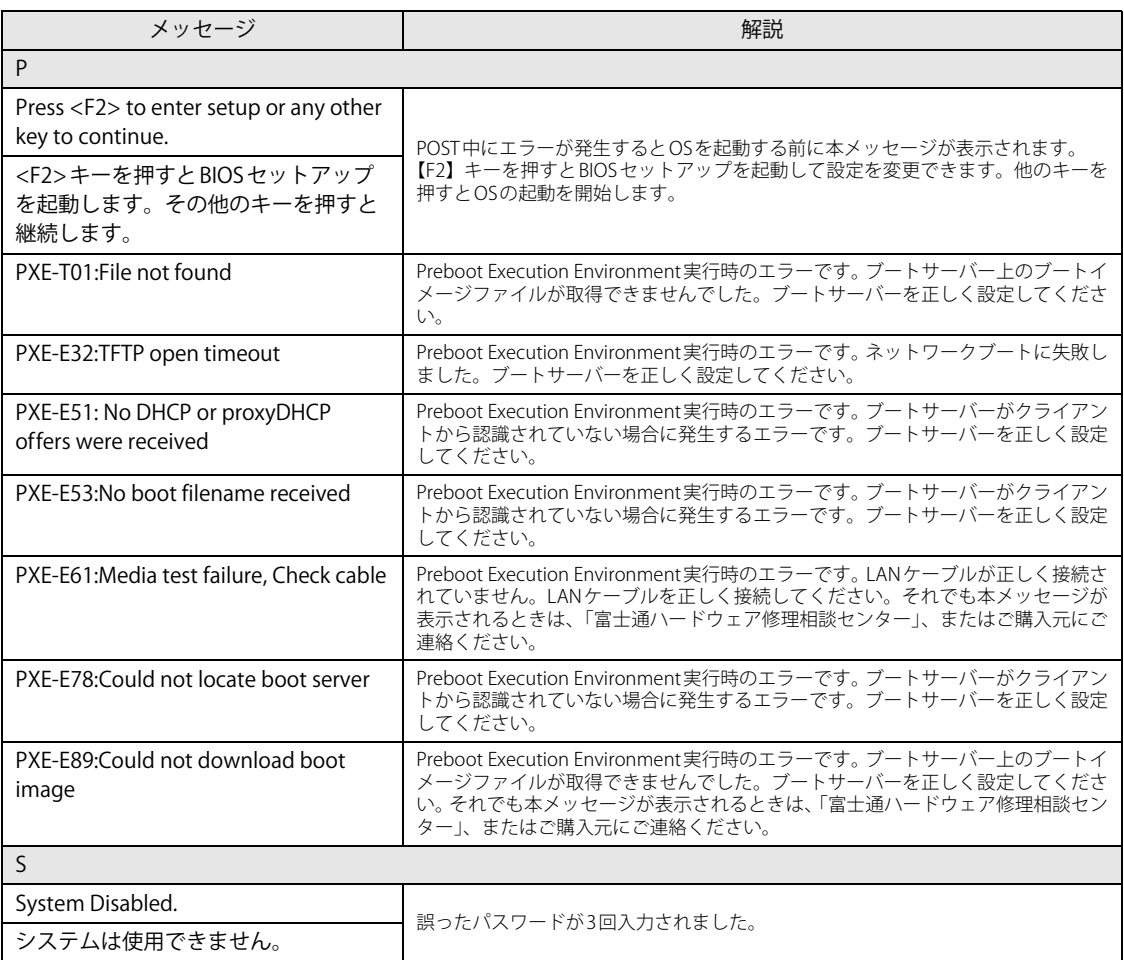

#### **■ BIOSイベントログに記録されるエラーメッセージ**

起動時の自己診断 (POST) で、一部のエラーはBIOSイベントログに記録されます。 BIOS イベントログは、BIOS セットアップの「イベントログメニュー」の「イベントログの表示」 から確認できます。

BIOSセットアップメニューについては、『BIOSセットアップメニュー 一覧』をご覧ください。 BIOSイベントログに記録されるエラーメッセージは、次のとおりです。

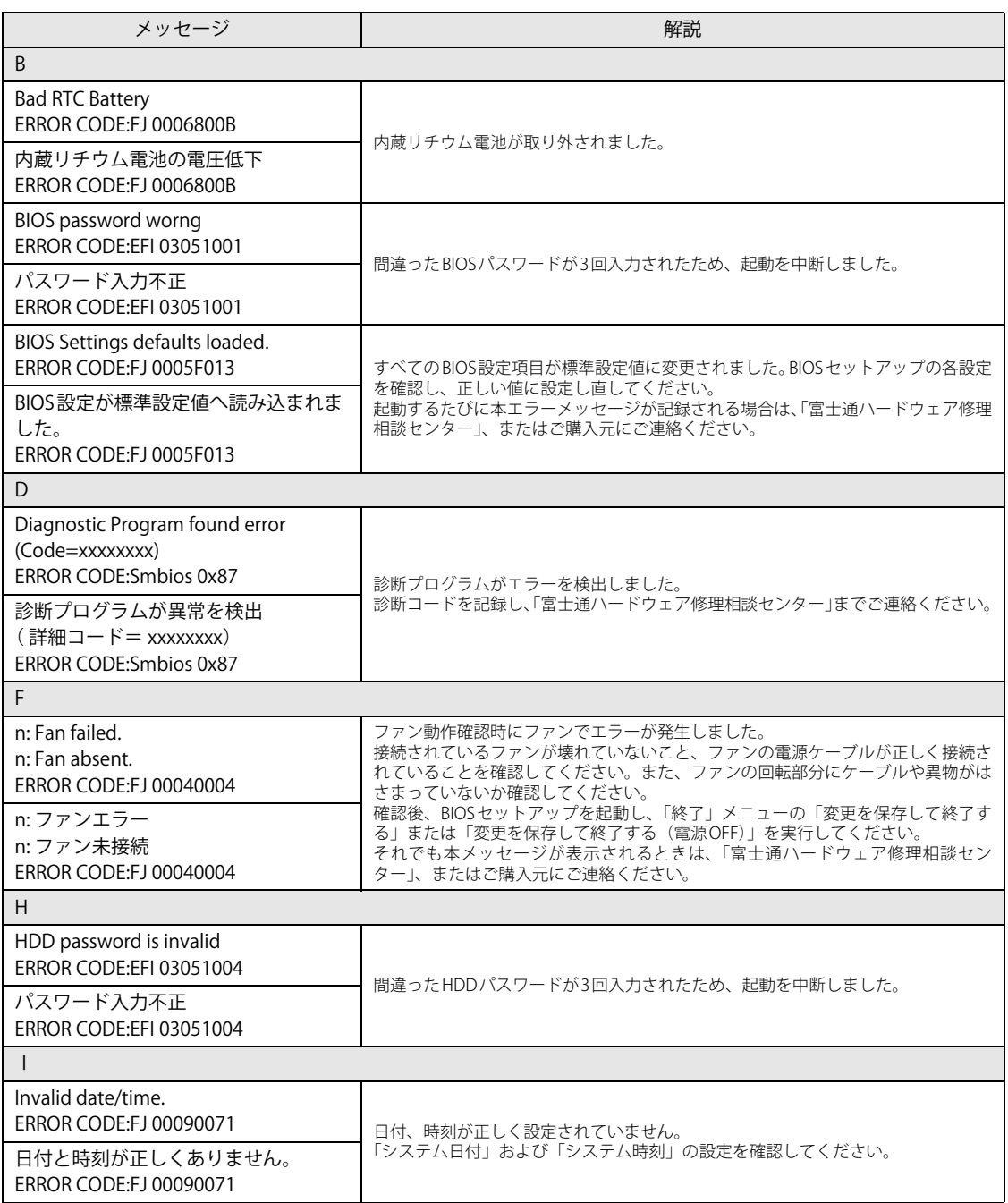
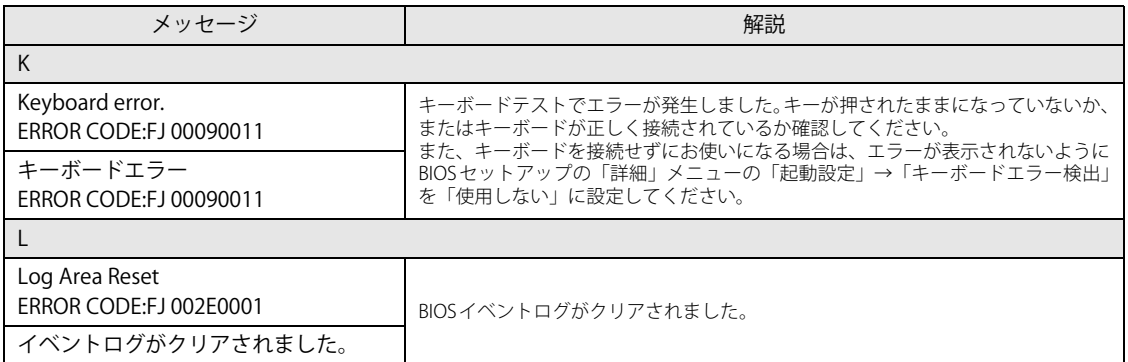

## 3.3 それでも解決できないときは

## **3.3.1 お問い合わせ先**

### **■ 弊社へのお問い合わせ**

故障かなと思われたときや、技術的なご質問・ご相談などについては、『取扱説明書』をご覧に なり、弊社までお問い合わせください。

## **■ アプリに関するお問い合わせ**

本パソコンに添付されている、次のアプリの内容については、各連絡先にお問い合わせください。 電話番号などが変更されている場合は、『取扱説明書』をご覧になり、ご購入元へお問い合わせく ださい。

#### マカフィー リブセーフ

マカフィー株式会社 カスタマーサポート 電話:0570-000-500 受付時間:9:00 ~ 21:00(年中無休) URL[:https://www.mcafee.com/support/](https://www.mcafee.com/support/)  チャット[:https://www.mcafee.com/support/?page=shell&shell=contact-support](https://www.mcafee.com/support/?page=shell&shell=contact-support) 60 日間の試用期間中、サポートいたします。

#### i-フィルター

デジタルアーツ株式会社 サポートセンター 電話:0570-00-1334 受付時間:10:00~18:00(指定休業日を除く) URL: https://www.daj.jp/faq/ お問い合わせフォーム[:https://www.daj.jp/ask/](https://www.daj.jp/ask/)  30日間の試用期間中、サポートいたします。

# 廃棄・リサイクル

## **■ 本製品の廃棄について**

● フラッシュメモリディスクのデータを消去していますか? パソコン本体に搭載されているフラッシュメモリディスクには、お客様の重要なデータ(作成

したファイルや送受信したメールなど)が記録されています。パソコンを廃棄するときは、フ ラッシュメモリディスク内のデータを完全に消去することをお勧めします。 フラッシュメモリディスク内のデータ消去については[、「付録1 パソコン本体の廃棄・譲渡時](#page-75-0) [の注意」\(→P.76\)を](#page-75-0)ご覧ください。

- メインボード上に装着されている電池は取り外さずに、パソコン本体と一緒に廃棄してください。
- 本製品の廃棄
	- ・法人、企業のお客様へ 本製品の廃棄については、弊社ホームページ「ICT製品の処分・リサイクル方法」 [\(https://www.fujitsu.com/jp/about/environment/recycleinfo/](https://www.fujitsu.com/jp/about/environment/recycleinfo/))をご覧ください。
	- ・個人のお客様へ 本製品を廃棄する場合は、弊社ホームページ「富士通パソコンリサイクル」 [\(https://azby.fmworld.net/recycle/\)](https://azby.fmworld.net/recycle/)をご覧ください。

## <span id="page-75-0"></span>付録1 パソコン本体の廃棄 ・ 譲渡時の注意

ここでは、パソコンを廃棄・譲渡するときにデータが流出するのを防ぐための対策につ いて説明しています。

## パソコンの廃棄・譲渡時のフラッシュメモリディスク上のデータ消去に関す る注意

パソコンは、オフィスや家庭などで、いろいろな用途に使われるようになってきています。

これらのパソコンの中のフラッシュメモリディスクという記憶装置に、お客様の重要なデータが 記録されています。

したがって、そのパソコンを譲渡あるいは廃棄するときには、これらの重要なデータを消去する ということが必要です。

ところが、このフラッシュメモリディスク内に書き込まれたデータを消去するというのは、それ ほど簡単ではありません。

「データを消去する」という場合、一般に

- ① データを「ごみ箱」に捨てる
- ②「削除」操作を行う
- ③「ごみ箱を空にする」コマンドを使って消す
- ④ ソフトで初期化(フォーマット)する
- ⑤ リカバリし、ご購入時の状態に戻す

などの作業を行うと思います。

まず、「ごみ箱」にデータを捨てても、OSのもとでファイルを復元することができてしまいます。 さらに②~⑤の操作をしても、フラッシュメモリディスク内に記録されたデータのファイル管理 情報が変更されるだけで、実際はデータが見えなくなっているだけの場合があります。

つまり、一見消去されたように見えますが、WindowsなどのOSのもとで、それらのデータを呼 び出す処理ができなくなっただけで、本来のデータは残っているという状態にあるのです。

したがいまして、特殊なデータ回復のためのソフトウェアを利用すれば、これらのデータを読み とることが可能な場合があります。このため、悪意のある人により、このパソコンのフラッシュ メモリディスク内の重要なデータが読み取られ、予期しない用途に利用されるおそれがあります。 パソコンユーザーが、廃棄・譲渡等を行う際に、フラッシュメモリディスク上の重要なデータが 流出するというトラブルを回避するためには、フラッシュメモリディスクに記録された全データ を、ユーザーの責任において消去することが非常に重要です。消去するためには、専用ソフト ウェアあるいはサービス(共に有償)を利用するか、フラッシュメモリディスク上のデータを物 理的・磁気的に破壊して、読めなくすることを推奨します。

なお、フラッシュメモリディスク上のソフトウェア(OS、アプリケーションソフトなど)を削除 することなくパソコンを譲渡すると、ソフトウェアライセンス使用許諾契約に抵触する場合があ るため、充分な確認を行う必要があります。

## <span id="page-76-0"></span>フラッシュメモリディスクデータ消去

本パソコンには、専用アプリ「ハードディスクデータ消去」が添付されています。「ハードディス クデータ消去」は、WindowsなどのOSによるファイル削除やフォーマットと違い、フラッシュメ モリディスクの全領域に固定パターンを上書きするため、データが復元されにくくなります。 ただし、特殊な設備や特殊なアプリの使用によりデータを復元される可能性はあります。あらか じめご了承ください。

#### **■ 注意事項**

- パソコン本体に USB メモリ、メモリーカード、外付けハードディスクなど周辺機器を接続して いる場合は、「ハードディスクデータ消去」を実行する前に必ず取り外してください。
- データ消去を実行するとフラッシュメモリディスクに格納されているデータ (リカバリデータ など)も消去されます。 必要があれば「ハードディスクデータ消去」の前にリカバリデータディスクを作成してくださ い。作成方法は『リカバリガイド』をご覧ください。
- ●必要なデータはバックアップしてください。
- データ消去中に電源を切らないでください。フラッシュメモリディスクが故障する可能性があ ります。

#### **■ データ消去方法**

- 1 【F12】キーを押したまま、本パソコンの電源を入れます。
- 2 起動メニューが表示されたら、【F12】キーを離します。

 $P$  POINT

- ▶ BIOSセットアップの「セキュリティ」メニューの「起動メニュー」が「使用しない」の場合は、 起動メニューを使用できません。その場合は、「使用する」に設定し直してください。 BIOSセットアップについては[、「2.2.1 BIOSセットアップを起動する」\(→P.23\)](#page-22-0)をご覧ください。
- ▶ 起動時のパスワードを設定している場合は、パスワードを入力し、すぐに【F12】キーを押し てください。
- ▶ 起動メニューが表示されず Windows が起動してしまった場合は、本パソコンの電源を完全に 切ってからもう一度操作してください。電源の切り方は、『製品ガイド(機種別編)』の「2章 取り扱い」―「電源を切る」をご覧ください。
- 「診断プログラムを実行しますか?」と表示されます。 3 カーソルキーで「診断プログラム」を選択し、【Enter】キーを押します。
- 4 【Y】キーを押します。

ハードウェア診断が始まります。 ハードウェア診断が終了したら、診断結果が表示されます。診断結果が表示される前に、 自動的にパソコンが再起動する場合があります。

- 5 次の操作を行います。
	- ●トラブルが検出されなかった場合

【Enter】キーを押してください。続けて「富士通ハードウェア診断ツール」が起動します。 「富士通ハードウェア診断ツール」ウィンドウと「注意事項」ウィンドウが表示されます。 [手順6](#page-77-0)へ進んでください。

- ●トラブルが検出された場合 [手順6](#page-77-0)以降の「富士通ハードウェア診断ツール」での診断は不要です。画面に表示され た内容を控え、お問い合わせのときにお伝えください。その後、【Y】キーを押してパソ コンの電源を切ってください。 電源が自動で切れない場合は、電源ボタンを押して電源を切ってください。
- <span id="page-77-0"></span>6 「注意事項」ウィンドウの内容を確認し、「OK」をクリックします。
- 7 「ツール」タブをクリックます。
- 8 「データ消去」にチェックを付け「実行」をクリックします。

表示された画面に従って操作してください。

データの消去には数時間かかります。完了すると「消去が完了しました。」と表示されます。

## 重 要

- ▶ フラッシュメモリディスク搭載機種の場合、ディスクのデータを消去する方式は、必ず「SSD 対応(フラッシュメモリディスク用)」を選択してください。それ以外の方式を選択すると、 完全にデータを消去することができませんのでご注意ください。
- 9 「終了」をクリックします。
	- パソコン本体の電源が切れます。

## 重 要

▶ 電源が自動で切れない場合は、電源ボタンを4秒以上<sup>(注)</sup>押して、電源を切ってください。 (注:Secured-core PC対応モデルの場合は、電源ボタンを10秒以上押してください。)

・ G シリーズの液晶一体型の場合は、主電源ボタンアクセスカバーを外して、主電源ボタンを 4秒以上押して電源を切る必要があります。 その後10秒以上待ってから主電源ボタンを押して電源を入れ直してください。強制終了直後 に電源ボタン(液晶ディスプレイ前面)を押した場合は、パソコン本体の電源が入りません。 必ず主電源ボタンで電源を入れ直してください。 電源ボタンの場所および強制終了の仕方については、『製品ガイド(機種別編)』の「1章 各 部名称」をご覧ください。

## 付録2 Windowsの新規インストール

サポートOSおよびボリュームライセンス用OSを新規にインストールする方法を説明し ます。手順どおりにインストールすることで、パソコンが正常に動作します。

#### 注意事項

● Windowsを新規にインストールすると、フラッシュメモリディスクのすべてのデータが削除さ れます。

必要に応じて事前にバックアップしてください。

- Windowsをインストールすることにより、今までお使いになっていた機能が使えなくなること があります。
- ご購入後に増設・接続された周辺機器は、必ず取り外してください(カスタムメイドオプショ ンを除く)。OSの新規インストールが完了してから、1つずつ取り付けてください。
- ●無線LAN搭載機種の場合、新規インストール時にBluetoothワイヤレステクノロジーでキー ボード/マウスを接続することはできません。これらの操作には、PS/2またはUSBのキーボー ド、マウスを用意してください。
- ドライバーはすべてインストールしてください。インストールしないとパソコンが正常に動作 しません。
- 光学ドライブが搭載されていない場合は、別売の外付け光学ドライブを接続してください。

## 新規インストールの準備

#### **□ BIOSの設定をご購入時の状態に戻す**

**□ セキュリティチップをクリアす[る \(→P.32\)](#page-31-0)**

#### **□ ディスクを用意する**

- 正規のWindows 11またはWindows 10のインストールディスク
- ドライバーズディスク

#### 18重 要

▶ 「ドライバーズディスク」がお手元にない場合は、事前にディスクを作成してください。 作成方法については『リカバリガイド』をご覧ください。

#### **□ フラッシュメモリディスクデータを消去する [\(→P.77\)](#page-76-0)**

## 新規インストール手順

- 1 Windowsのインストールディスクを起動します。
	- 1.【F12】キーを押したまま、本パソコンの電源を入れます。
	- 2. 起動メニューが表示されたら、【F12】キーを離します。
	- 3. インストールディスクをセットします。
	- 4.【Ctrl】+【Alt】+【Delete】キーを押して、続けて【F12】キーを押したままにします。 本パソコンが再起動します。
	- 5. 起動メニューが表示されたら【F12】キーを離します。
	- 6. 光学ドライブを選択して【Enter】キーを押します。 「UEFI:[光学ドライブ名]」を選択してください。 「Press any key to boot from CD or DVD…」と表示されたら、何かキーを押してください。

2 画面の指示に従って、Windowsのインストールとセットアップを行います。

操作の途中で次の画面が表示されます。画面が表示されたら、次の操作を行ってください。 ●「インストールの種類を選んでください」が表示されたら

- 1.「カスタム:Windowsのみをインストールする」をクリックします。 新規インストールはこちらを選択してください。
- ●「Windowsのインストール場所を選択してください」が表示されたら Windowsをインストールするパーティションを作成します。
	- 複数のパーティションが作成されます。 1.「新規」をクリックし、「適用」をクリックします。
	- 2.「プライマリ」と書かれたパーティションを選択し、「フォーマット」をクリックします。 選択したパーティションがフォーマットされます。
	- 3.「プライマリ」と書かれたパーティションを選択し、「次へ」をクリックします。 Windowsのインストール場所を設定します。

Windowsのインストールが始まります。途中何度か再起動しますが、そのままお待ちくだ さい。設定画面が表示されたら、画面に従って進めてください。 しばらくするとデスクトップ画面が表示され、インストールとセットアップが完了します。

#### 3 ドライバー、アプリ、ユーティリティをインストールします。

1.「ドライバーズディスク」をセットします。

「ドライバーズディスク検索(DRVCDSRC.exe)」が起動します。

## $\rho$  POINT

- ▶ 「ドライバーズディスク検索」が起動しない場合は、次のように操作してください。
	- 1. 「スタート」ボタンを右クリックし、「エクスプローラー」をクリックします。
	- 2. ウィンドウ左の「PC」をクリックします。
	- 3. ディスクをセットしたドライブのアイコンを右クリックし、表示されたメニューから「自 動再生を開く」をクリックします。
	- 4. 「DRVCDSRC.exeの実行」をクリックします。
- 2.「ソフトウェアの検索条件」の「機種名」からお使いの機種を、「OS」からお使いのOS をそれぞれ選択します。
- 3.「種別」から「必須」を選択し、「ソフトウェア」に表示されたドライバーを上から順 にすべてインストールします。

必ず上から順にインストールしてください。インストール方法については 「Readme.txt」をお読みください。

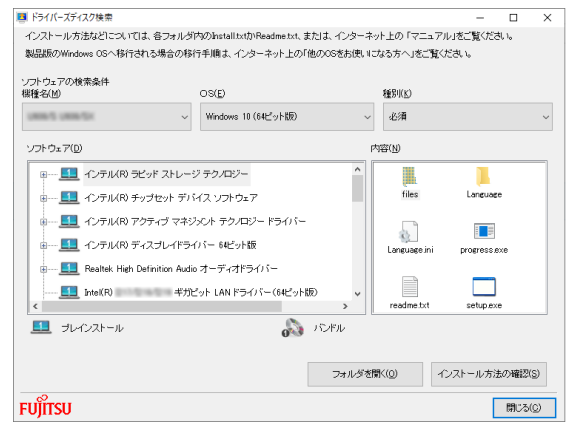

(表示内容は機種や状況により異なります)

- 4.「種別」から「任意」を選択し、「ソフトウェア」から必要なドライバー、アプリ、 ユーティリティをインストールします。
	- ・ ご購入時に選択したカスタムメイドにあわせてインストールしてください。
	- ・ プレインストールと記載されているソフトウェアは、インストールすることをお勧 めします。
	- ・ インストール方法については「Readme.txt」をお読みください。

この後は、お使いの状況によって操作してください。

●ボリュームライセンス用OSでお客様専用マスタを作成する場合

富士通製品情報ページ内にある「お客様専用マスタを作成する場合の注意事項」([https:/](https://www.fmworld.net/biz/fmv/support/os/master/) [/www.fmworld.net/biz/fmv/support/os/master/\)](https://www.fmworld.net/biz/fmv/support/os/master/)をご覧になり、お客様専用マスタを作 成してください。

●サポートOSをインストールした場合 ストア アプリをインストールしてください。 ストア アプリのインストール後[、「■ 最新の状態に更新する」\(→P.82\)へ](#page-81-0)進んでください。

#### 重 要

▶ ストア アプリは「ドライバーズディスク」に格納されていませんので、Microsoft Storeからイ ンストールする必要があります。対象のアプリについては[、「1.1 アプリの紹介」\(→P.10\)](#page-9-0)で ご確認ください。

また、各ストアアプリのURLやインストール時の注意については、「ドライバーズディスク」内 にある「Readme.txt」をご確認ください。

#### <span id="page-81-0"></span>**■ 最新の状態に更新する**

Windowsおよび、ドライバーやユーティリティは常に最新の状態にしておく必要があります。

#### **□ Windows Updateを実行する**

Windowsを最新の状態に更新します。詳しくはWindowsのヘルプをご覧ください。

## 重 要

- ご利用中のWindowsのバージョンに対応した最新の更新プログラムをインストールしてくだ さい。

なお、問題が発生してWindowsの操作ができなくなった場合は、再度Windowsを新規インス トールしてから、最新の更新プログラムをインストールしてください。

- ・ Windows 11 更新履歴 [https://support.microsoft.com/ja-jp/topic/windows-11バージョン-22h2-更新履歴](https://support.microsoft.com/ja-jp/topic/windows-11バージョン-22h2-更新履歴-ec4229c3-9c5f-4e75-9d6d-9025ab70fcce)[ec4229c3-9c5f-4e75-9d6d-9025ab70fcce](https://support.microsoft.com/ja-jp/topic/windows-11バージョン-22h2-更新履歴-ec4229c3-9c5f-4e75-9d6d-9025ab70fcce)
- ・ Windows 10 更新履歴 [https://support.microsoft.com/ja-jp/topic/windows-10-の更新履歴-8127c2c6-6edf-4fdf-](https://support.microsoft.com/ja-jp/topic/windows-10-の更新履歴-8127c2c6-6edf-4fdf-8b9f-0f7be1ef3562)[8b9f-0f7be1ef3562](https://support.microsoft.com/ja-jp/topic/windows-10-の更新履歴-8127c2c6-6edf-4fdf-8b9f-0f7be1ef3562)
- · ダウンロードURL (このURLは変更されることがあります) <https://www.catalog.update.microsoft.com/Home.aspx>
- ・ インストール方法
- 1. 管理者アカウントでサインインします。
- 2. ダウンロードしたファイルを格納したフォルダーを開きます。
- 3. ダウンロードしたファイルをダブルクリックします。 修正プログラムが実行されます。 この後は、表示された画面に従って操作してください。

#### $\overline{P}$  POINT

▶ インターネットに接続すると、自動的にインストールされるドライバーおよびユーティリティ があります。

#### **□ ドライバーおよびユーティリティを更新する**

富士通製品情報ページ[\(https://www.fmworld.net/biz/fmv/index\\_support.html](https://www.fmworld.net/biz/fmv/index_support.html))にて、最新版の ドライバーやユーティリティが提供されている場合があります。 システムの安定稼働のため、常に最新版のドライバーやユーティリティを適用することをお勧め します。

#### **□ アップデートナビを有効にする**

アップデートナビを有効にするために、一度アプリを起動し、自動更新通知・常駐設定で「自動 更新通知をする」をしてください。

その後、ドライバーやアプリが更新されると、通知が表示されます。

### ESPRIMO

製品ガイド(共通編) B5FL-0931-01 Z0-00

発 行 日 2023年10月 発行責任 富士通株式会社

〒105-7123 東京都港区東新橋1-5-2 汐留シティセンター

●このマニュアルの内容は、改善のため事前連絡なしに変更することがあります。 ●このマニュアルに記載されたデータの使用に起因する第三者の特許権および その他の権利の侵害については、当社はその責を負いません。

●無断転載を禁じます。